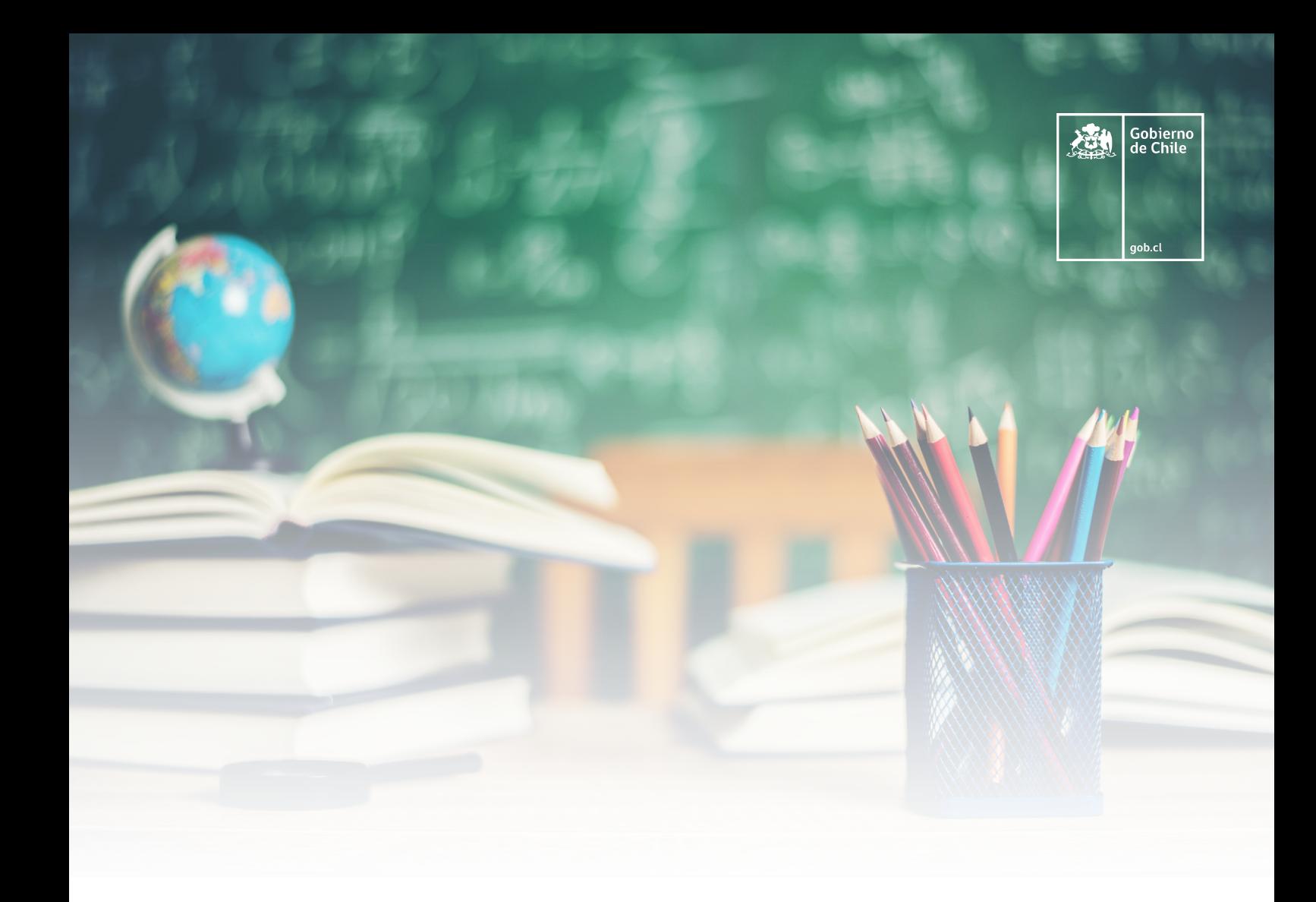

# Manual de uso plataforma Docentes para Chile

"Gestor de oferta"

www.docentesparachile.mineduc.gob.cl

# **Índice**

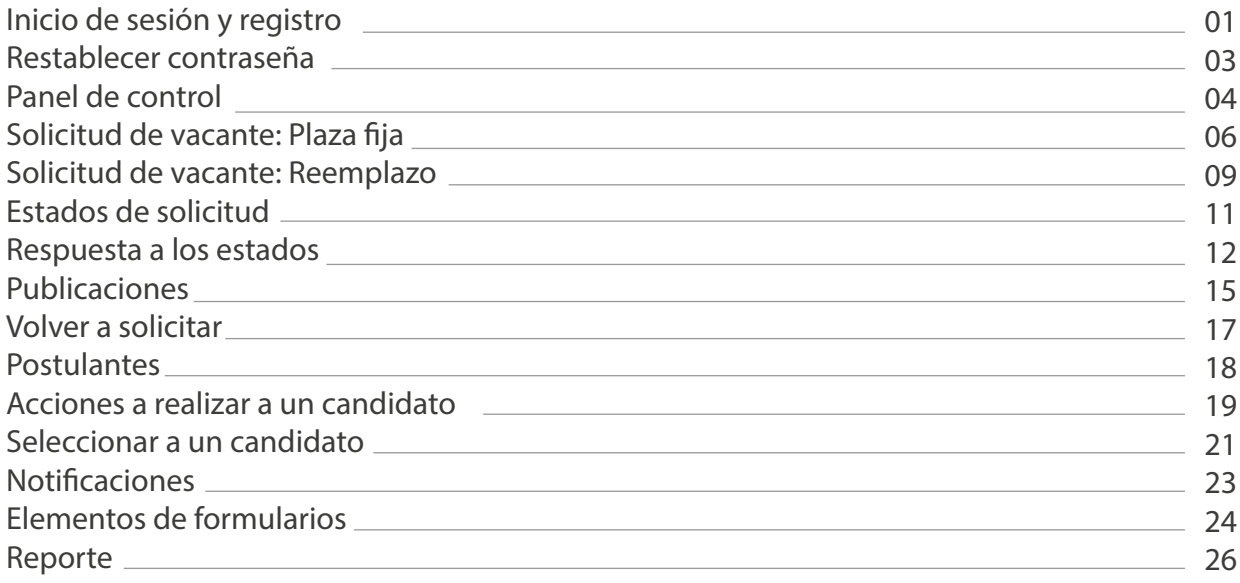

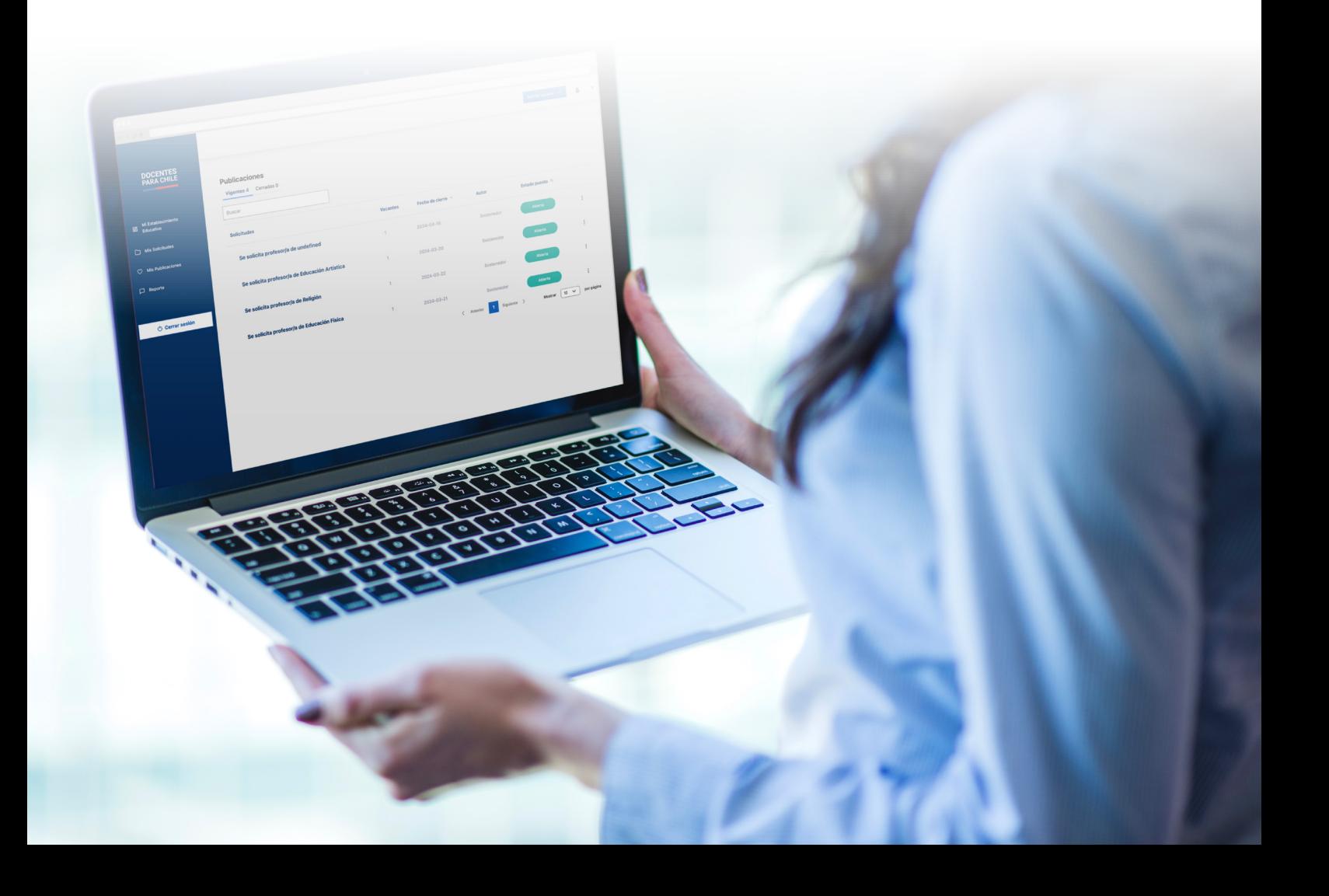

# <span id="page-2-0"></span>**Inicio de sesión y registro**

Acceder a la nueva plataforma Docentes para Chile es muy fácil, simplemente presionando "Ingresar como".

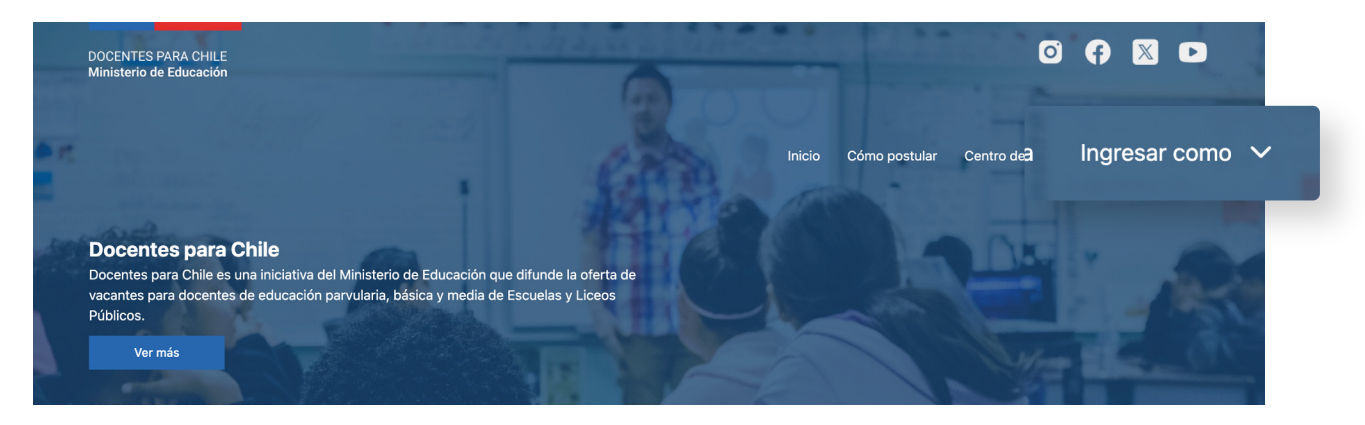

á un menú donde seleccionarás "Gestor de oferta".

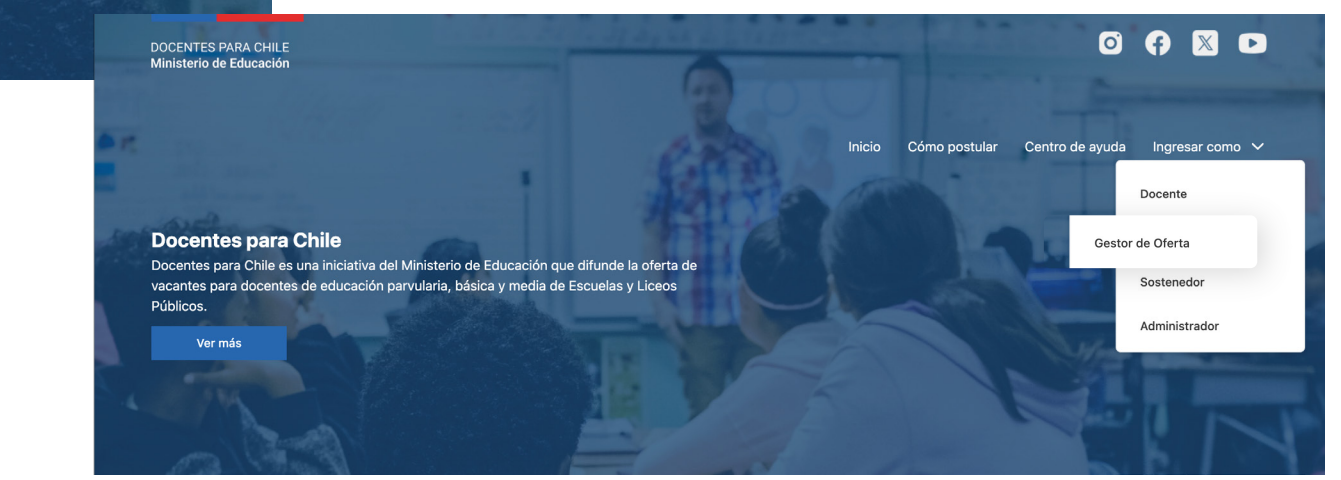

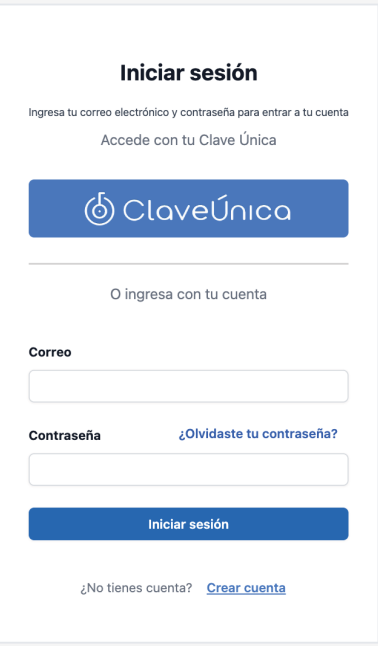

Podrás ingresar con tu Clave Única

6 ClaveÚnica

#### o Iniciar sesión con las credenciales que te han sido proporcionadas.

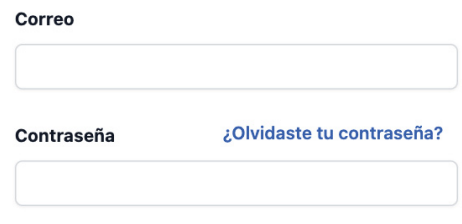

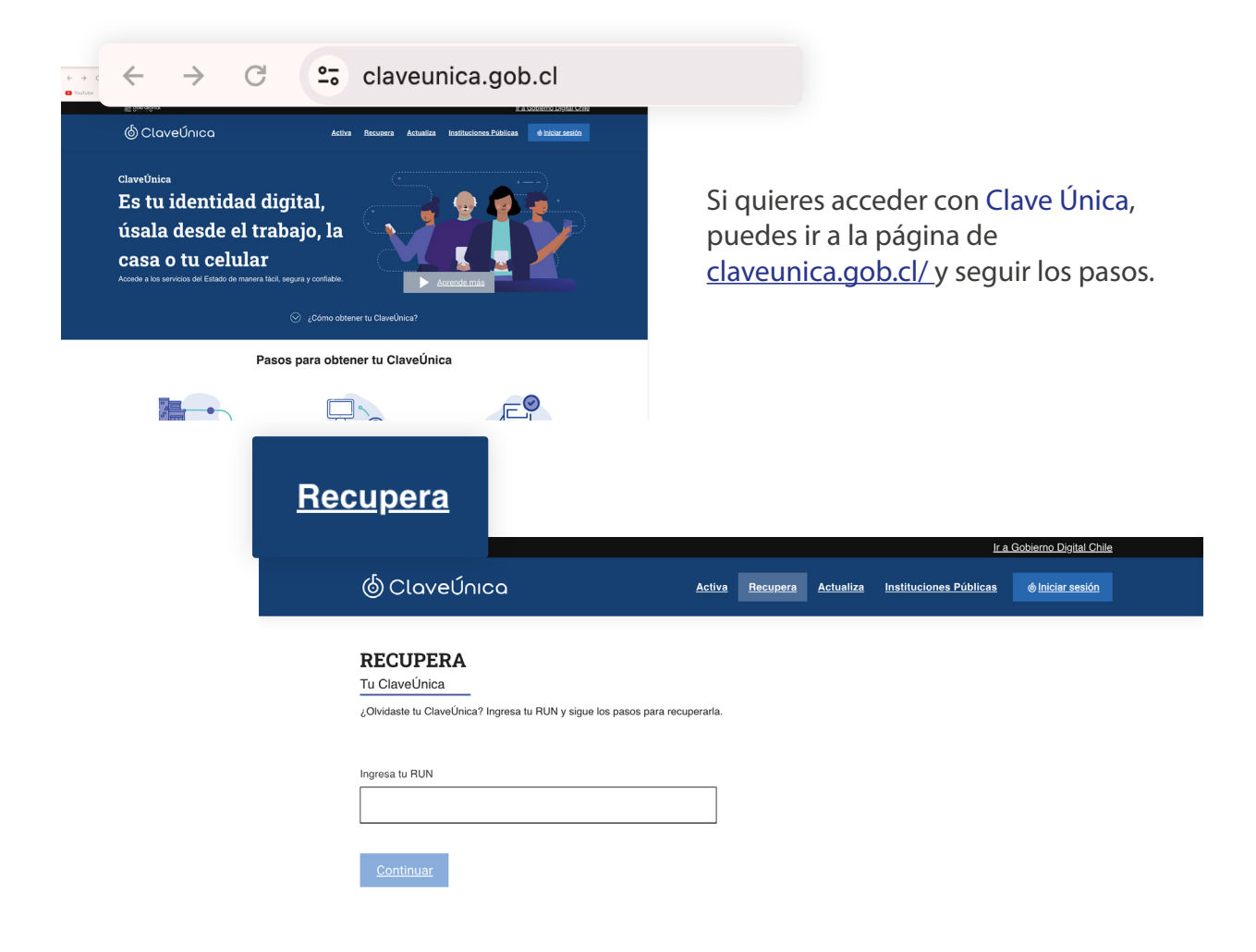

### <span id="page-4-0"></span>**Restablecer contraseña**

En el caso de que hayas intentado ingresar a tu cuenta con tu correo electrónico y tengas problemas con la clave, solo tendrás que presionar el enlace "¿Olvidaste tu contraseña?".

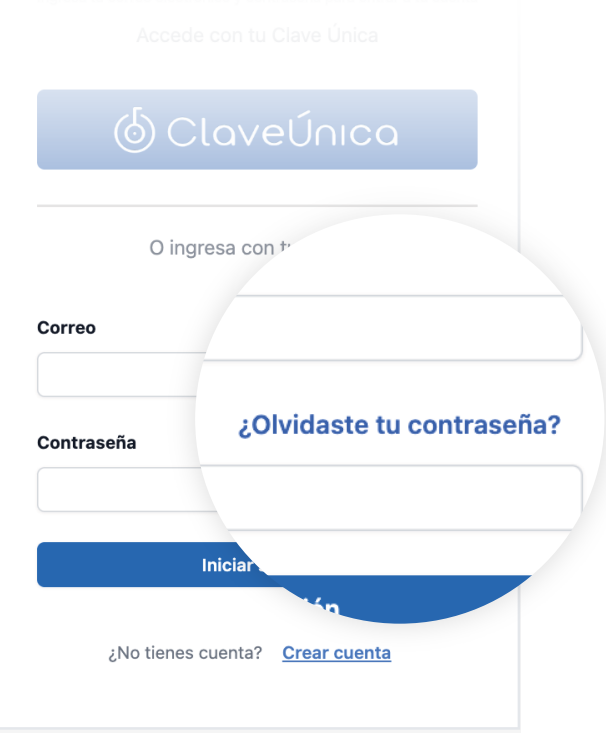

Sigue los siguientes pasos:

Escribe el mail asociado a tu cuenta

Llegará un mail a tu correo con un enlace

Al presionar el enlace, el siguiente paso es escribir tu nueva contraseña y confirmar esta contraseña

Para finalizar, presiona el botón de "Enviar"

Por último, se enviará un correo de confirmación de cambio de contraseña

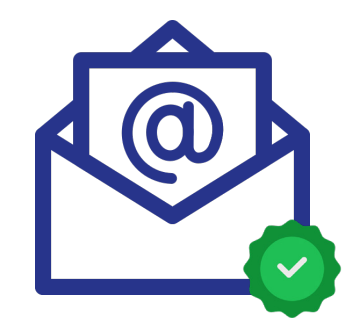

# <span id="page-5-0"></span>**Panel de control**

Para el gestor de la oferta se creó una plataforma amigable y fácil de usar, donde podrás visualizar todos los contenidos que requieren en todo momento.

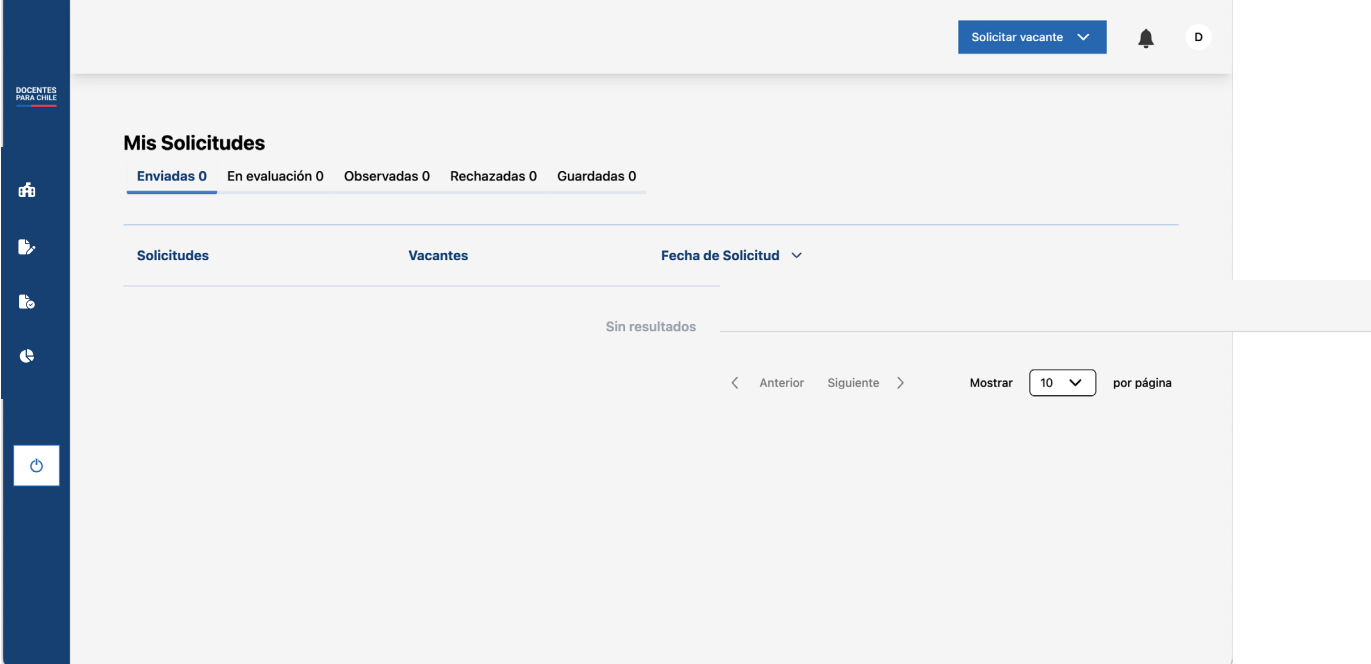

Una vez inicies sesión, serás redirigido al Panel de control, este se compone de lo siguiente:

**1. Barra lateral:** Ubicada en la parte izquierda de la pantalla, esta contiene elementos de navegación y opciones que te permiten acceder a diferentes secciones del dashboard.

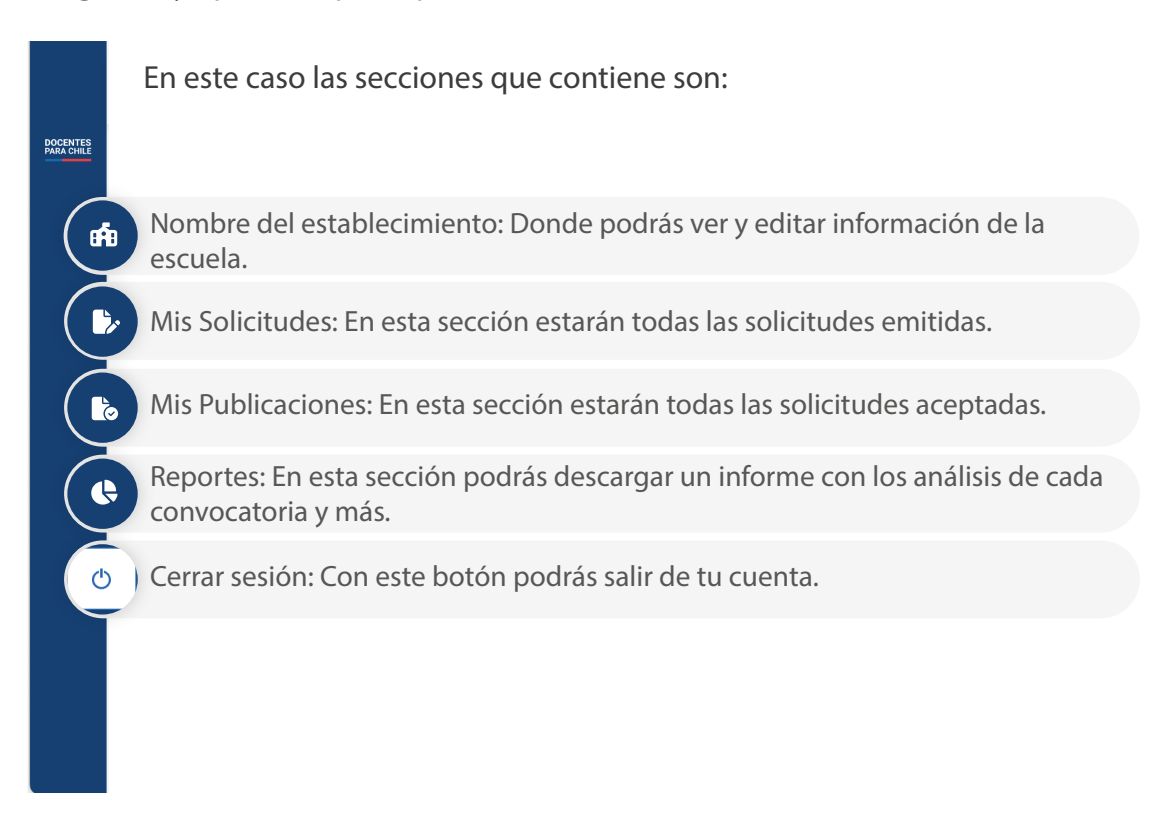

**2. Encabezado:** Contiene opciones de navegación adicionales.

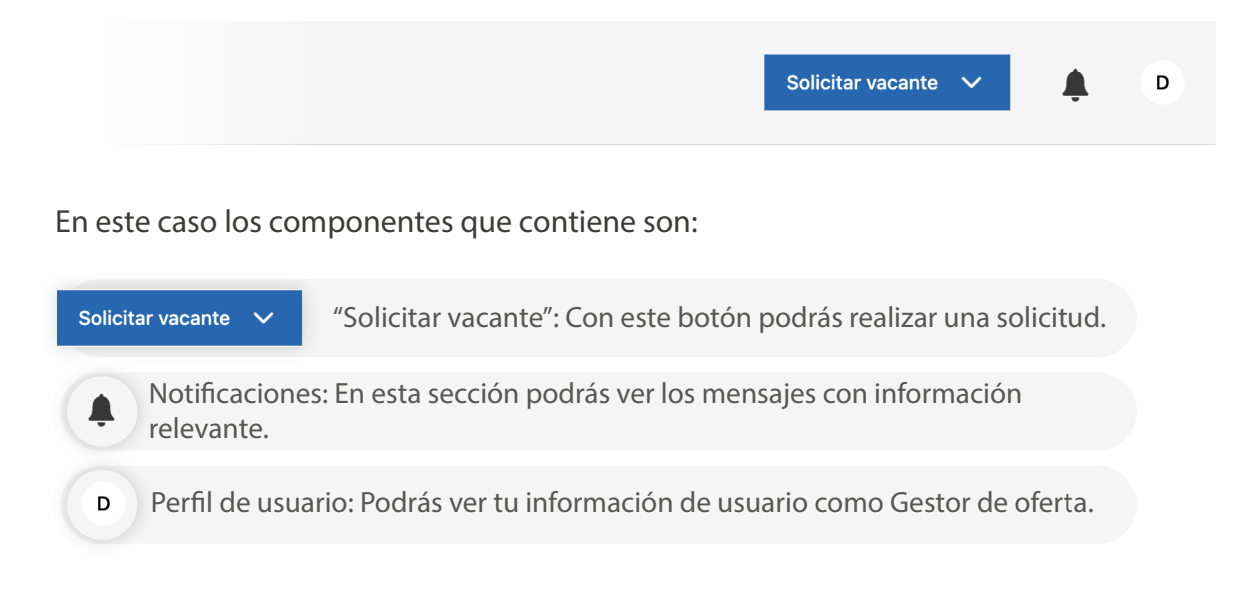

**3. Área de contenido principal:** El área de contenido principal es el espacio central del panel de control, donde se muestran los datos principales y las visualizaciones.

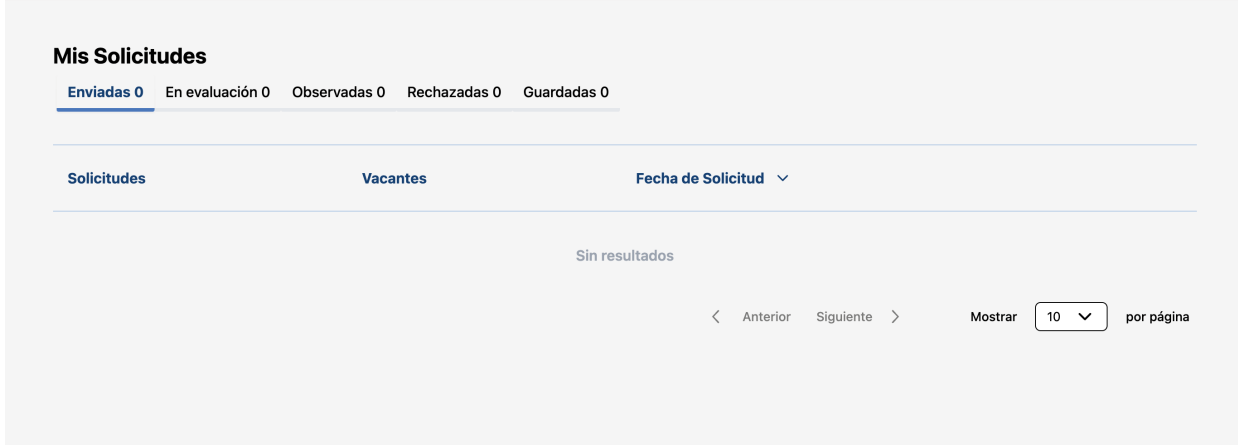

# <span id="page-7-0"></span>**Solicitud de vacante: Plaza fija**

Antes de publicar una convocatoria, primero tienes que enviar una solicitud a tu sostenedor. Esto lo podrás hacer presionando el botón "Solicitar vacante" en el encabezado.

Al presionar se desplegará una lista con dos opciones, donde podrás elegir si la vacante es a "Plaza fija" o "Reemplazo".

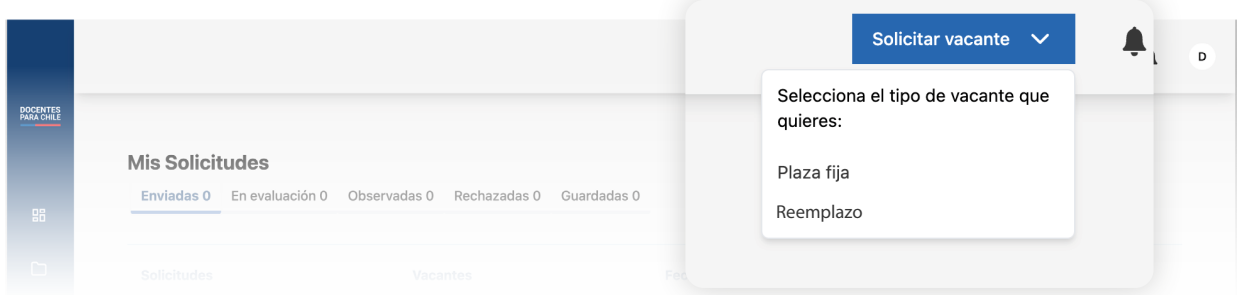

Si escoges "Plaza fija, primero te llevará a una vista donde se mostrará la información del establecimiento. Esta información ya está precargada desde el sistema, gran parte de la información presente no puede ser modificada, los campos que posean al costado de su nombre "(editable)" si se pueden cambiar.

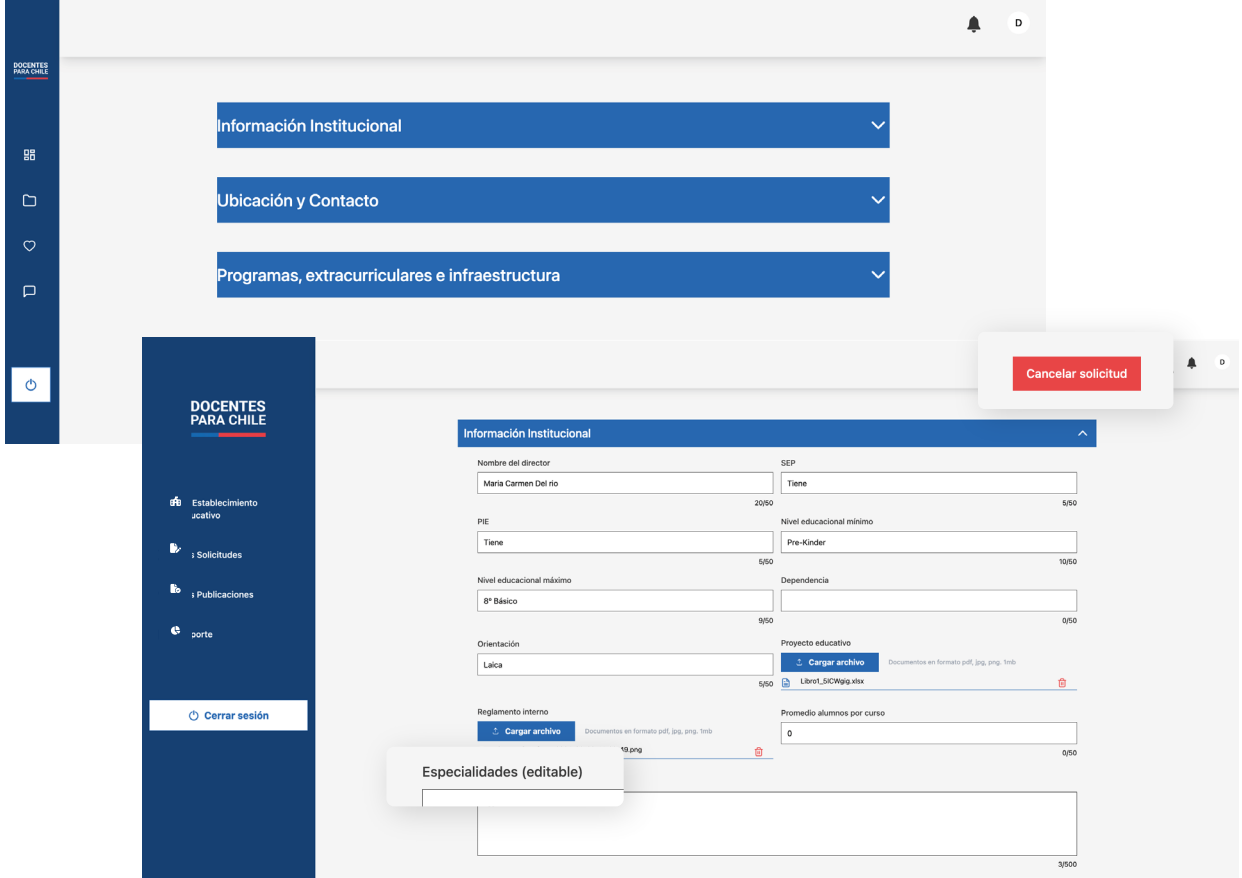

Ten en cuenta que en cualquier momento puedes descartar la solicitud, presionando "Cancelar solicitud"

Esta información se mostrará solo la primera vez que hagas una solicitud, pero si en algún otro momento quieres ver la información, estará en la barra lateral, sección "Mi establecimiento educativo".

 $\ast$ 

En el caso de hacer modificaciones a la información del establecimiento, presiona "Guardar cambios", en el caso contrario, presiona "Siguiente".

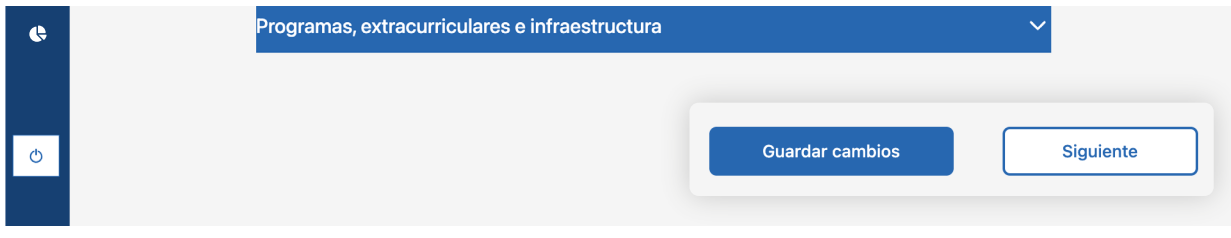

En la siguiente pantalla te encontrarás con el paso a paso de las secciones que tienes que completar para solicitar tu vacante.

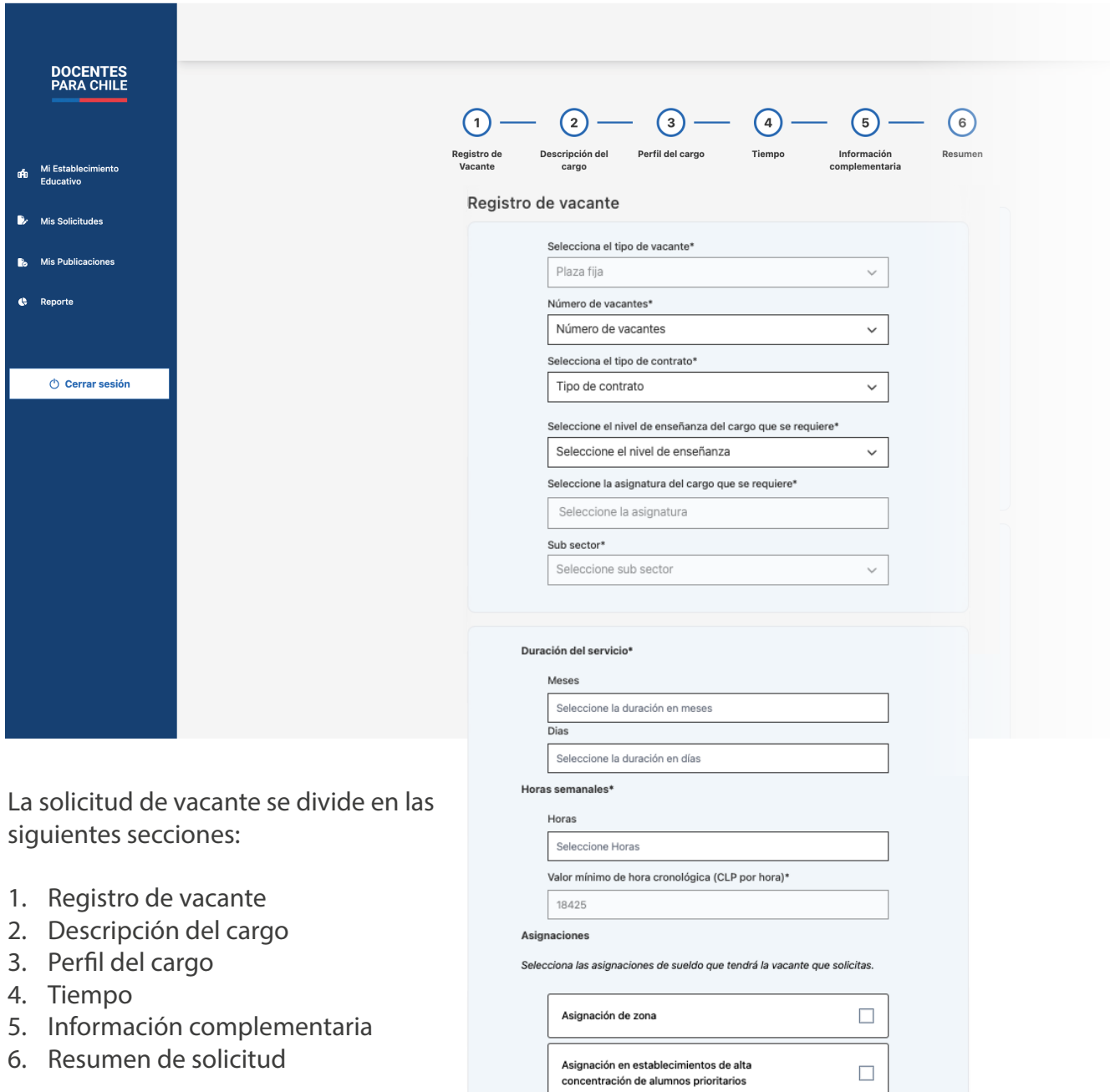

Al completar todos los campos de cada formulario se mostrará un resumen de tu solicitud, en el caso de que necesites cambiar un campo, podrás presionar el botón "Editar" para modificar la información.

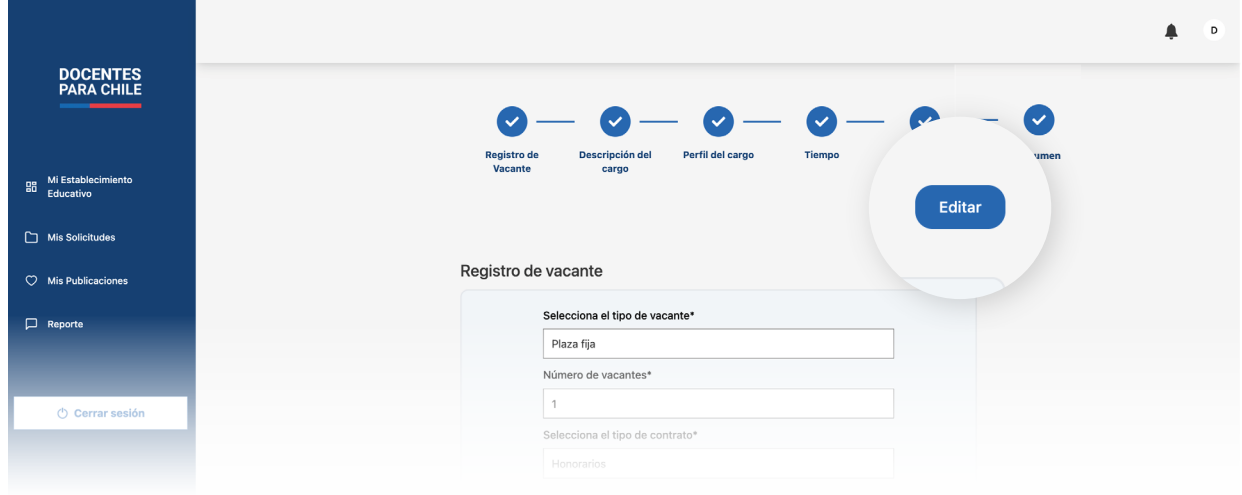

Luego, para finalizar el proceso de solicitar la vacante, presiona el botón ubicado en la parte inferior de la platalla "Enviar solicitud".

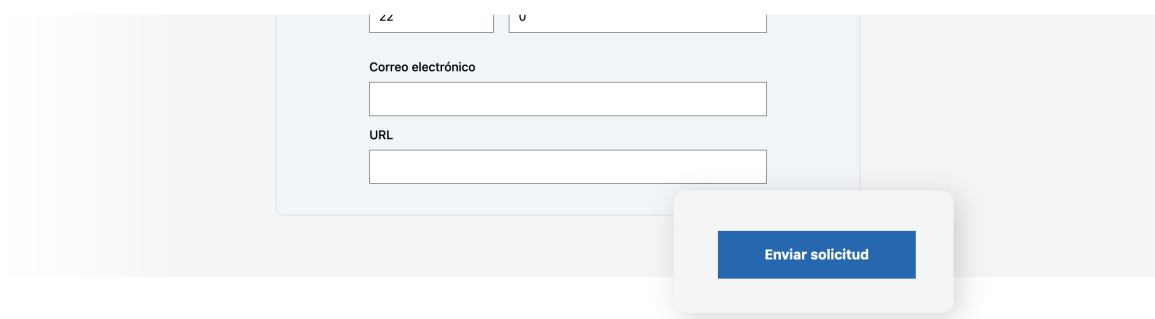

Al presionar el botón aparecerá un mensaje de confirmación.

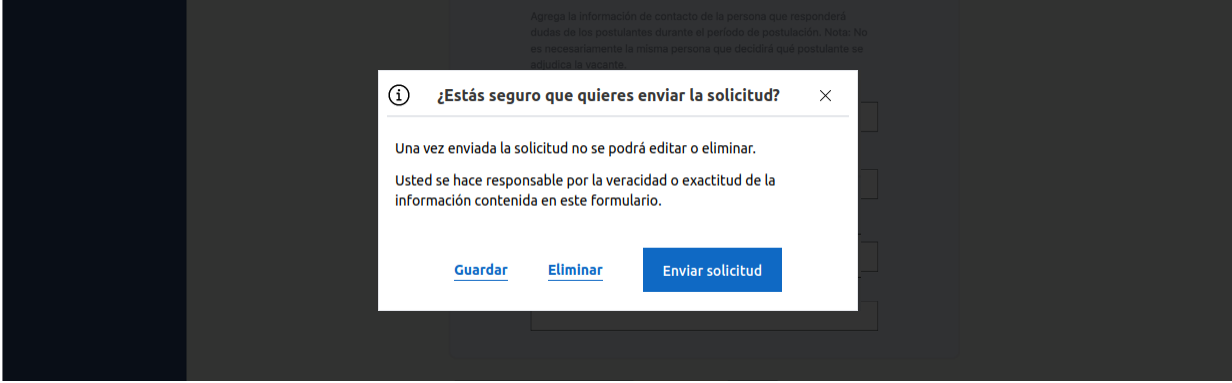

Si estás seguro de enviar la solicitud, presiona "Enviar solicitud"; en el caso que te haya faltado información o quieres volver a verificar el contenido, presiona "Guardar" para volver a revisarla en un futuro, esta quedará en la pestaña de "Guardadas";por último, si no estás conforme con la solicitud, presiona "Eliminar" para descartar de manera definitiva de la plataforma esta solicitud.

Manual de uso de nueva plataforma para el Gestor de oferta 08

## <span id="page-10-0"></span>**Solicitud de vacante: Reemplazo**

Para realizar una solicitud de reemplazo, tendrás que presionar "Solicitar vacante" y luego presionar "Reemplazo".

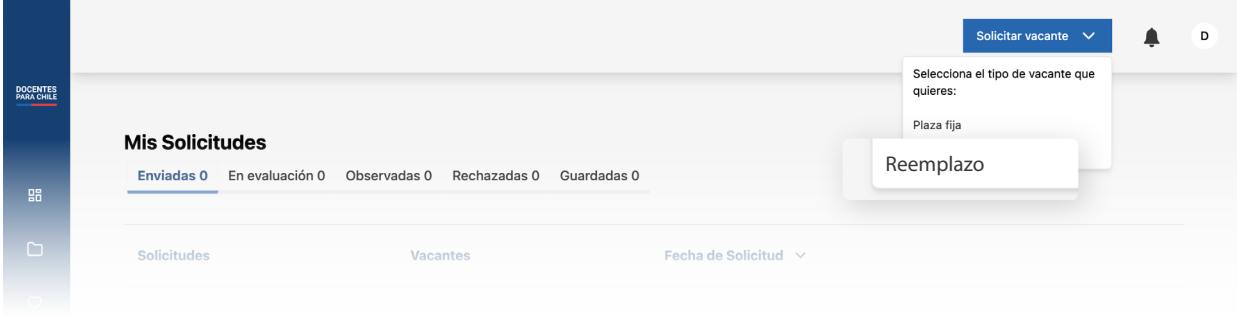

En este caso tendrás que pasar por menos pasos que para una solicitud de Plaza fija, aunque los pasos que si se mantienen son los mismos. Ten en cuenta que en cualquier momento puedes descartar la solicitud, presionando "Cancelar solicitud".

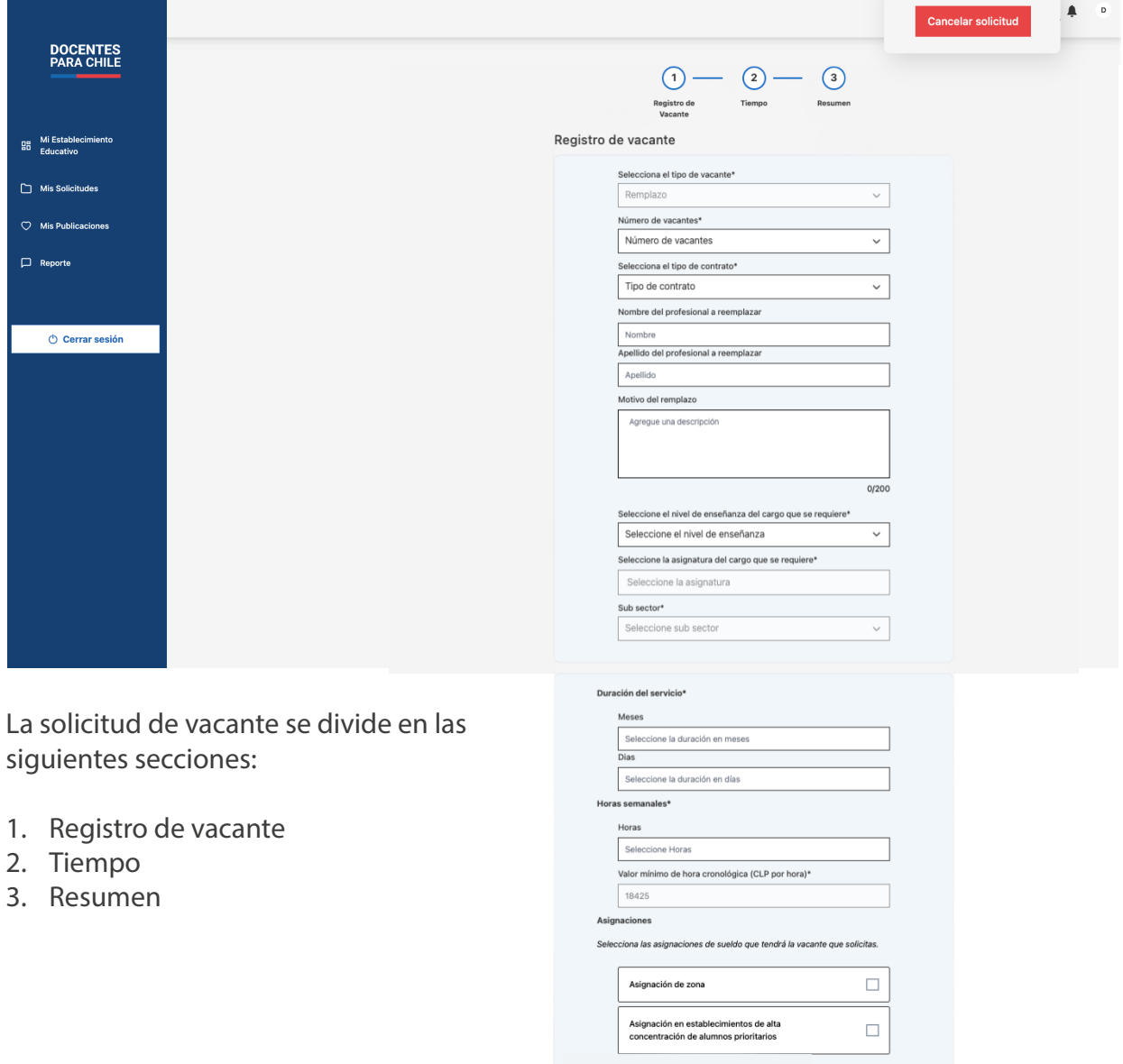

Manual de uso de nueva plataforma para el Gestor de oferta 09

Al completar todos los campos de cada formulario se mostrará un resumen de tu solicitud de reemplazo, en el caso de que necesites cambiar un campo, podrás presionar el botón "Editar" para modificar la información.

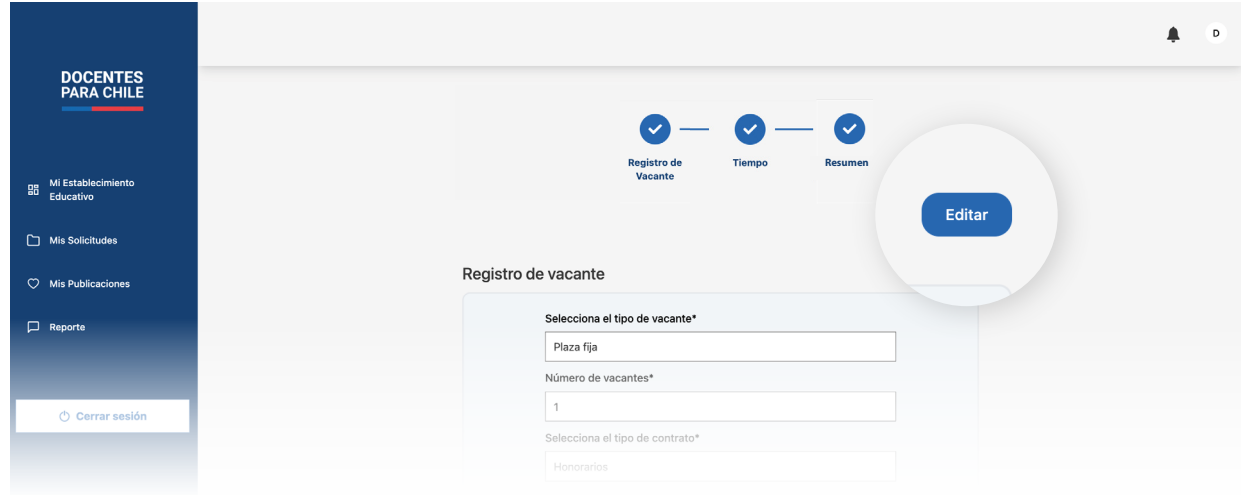

Luego, para finalizar el proceso de solicitar la vacante, presiona el botón ubicado en la parte inferior de la platalla "Enviar solicitud".

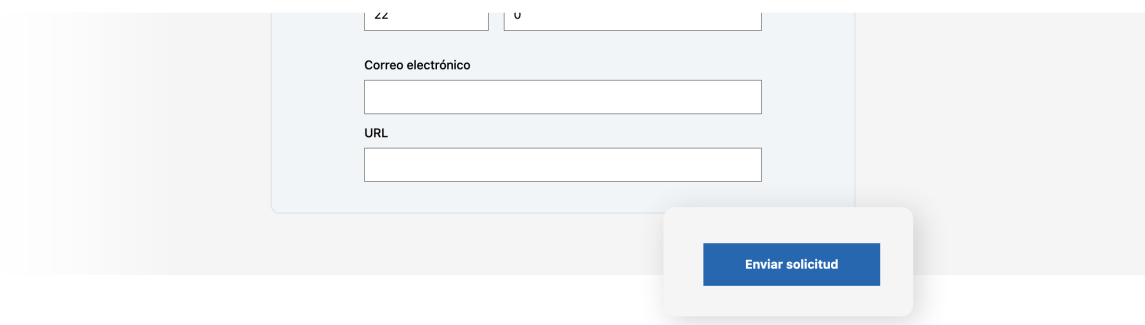

Al presionar el botón aparecerá un mensaje de confirmación.

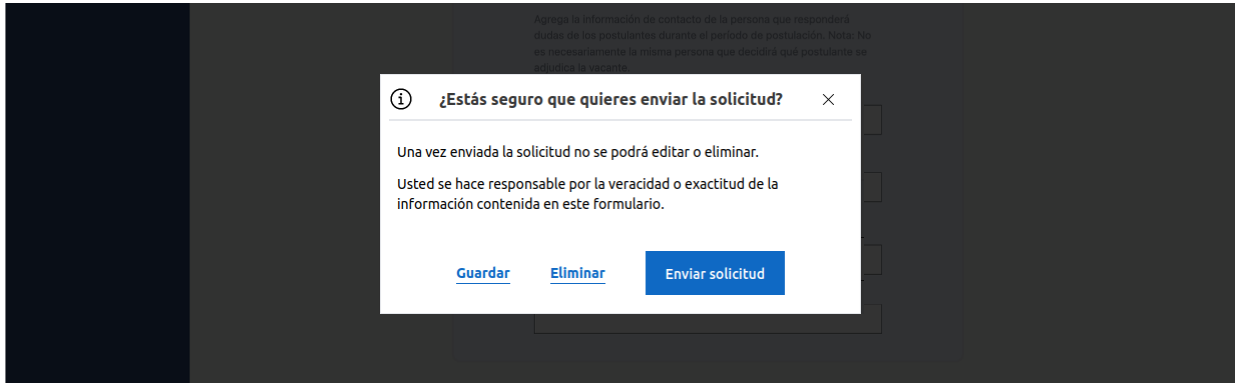

Si estás seguro de enviar la solicitud, presiona "Enviar solicitud"; en el caso que te haya faltado información o quieres volver a verificar el contenido, presiona "Guardar" para volver a revisarla en un futuro, esta quedará en la pestaña de "Guardadas";por último, si no estás conforme con la solicitud, presiona "Eliminar" para descartar de manera definitiva de la plataforma esta solicitud.

Manual de uso de nueva plataforma para el Gestor de oferta 10

# <span id="page-12-0"></span>**Estados de solicitud**

Al enviar una solicitud, el sostenedor de su territorio evaluará la información de la vacante solicitada.

Los estados que puede tener tu solicitud son:

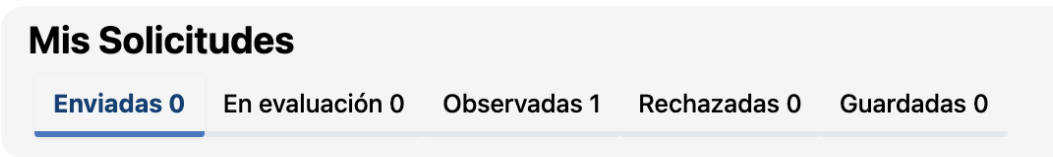

- **1. Enviadas:** El sostenedor aún no ha revisado tu solicitud.
- 2. **En evaluación:** El sostenedor está verificando la información que completaste en los formularios para la vacante.
- **3. Observadas:** El sostenedor encontró alguna inconsistencia, un error o falta complementar información.
- **4. Rechazadas:** El sostenedor no está aprobando tu solicitud por algún motivo, en ese caso tendrá que justificar el por qué.
- **5. Guardadas:** Cuando guardas la solicitud, te sirve para completarla más adelante, o para corroborar la información antes de enviarla.

En el caso que hayas enviado tu solicitud y no esté en ninguna de estas categorías, busca en "Mis publicaciones", si tu solicitud se encuentra ahí, eso significa que fue aprobada por el sostenedor.

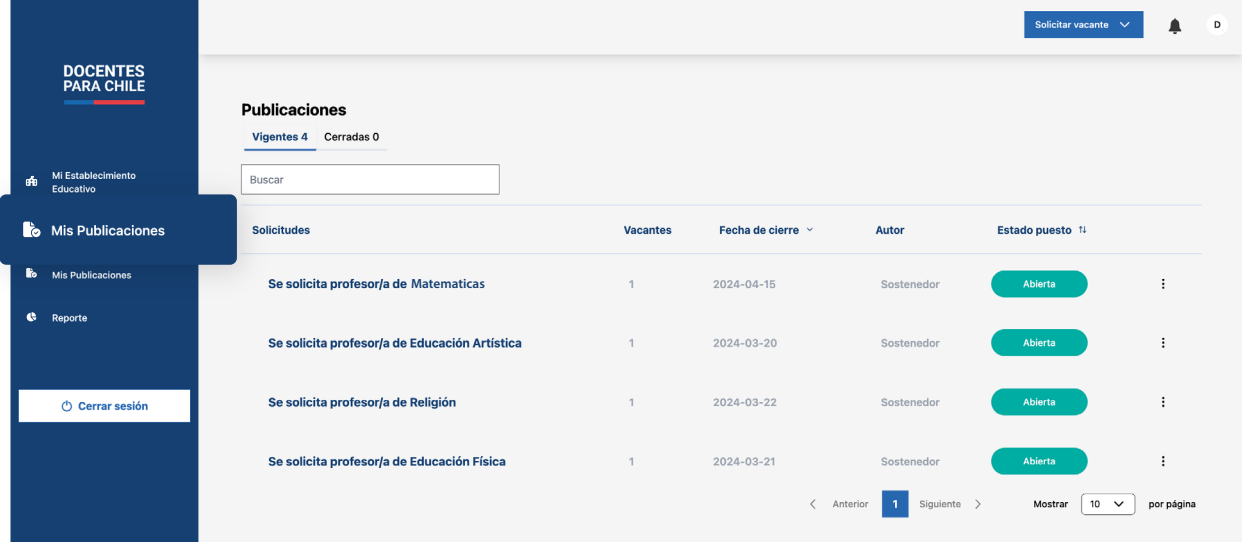

Ten en cuenta que recibirás un mensaje en "Notificaciones" ('pág. 23) y un mail en tu correo electrónico cada vez que haya alguna actualización, tanto en tus solicitudes como en tus publicaciones.

Manual de uso de nueva plataforma para el Gestor de oferta 11

### <span id="page-13-0"></span>**Respuesta a los estados**

En el caso de que tu solicitud sea "Observada"**,** tendrás que corregir los comentarios que mandó el sostenedor, para eso tendrás que ir a la pestaña correspondiente.

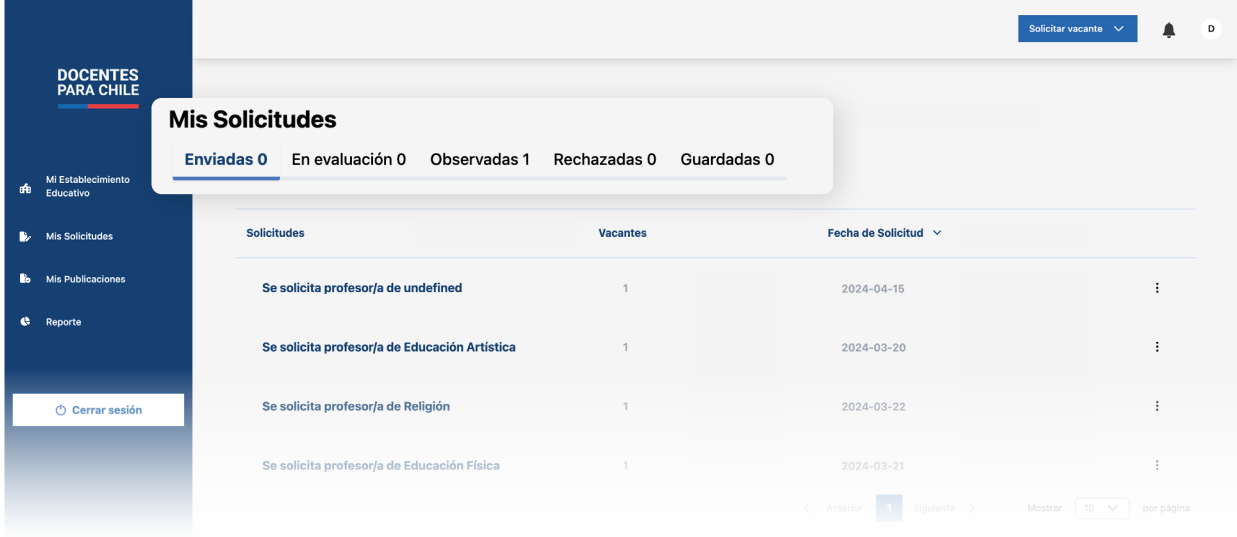

En la pestaña de "Observadas" podrás ver la lista y la cantidad de observaciones o mensajes que que tiene la solicitud.

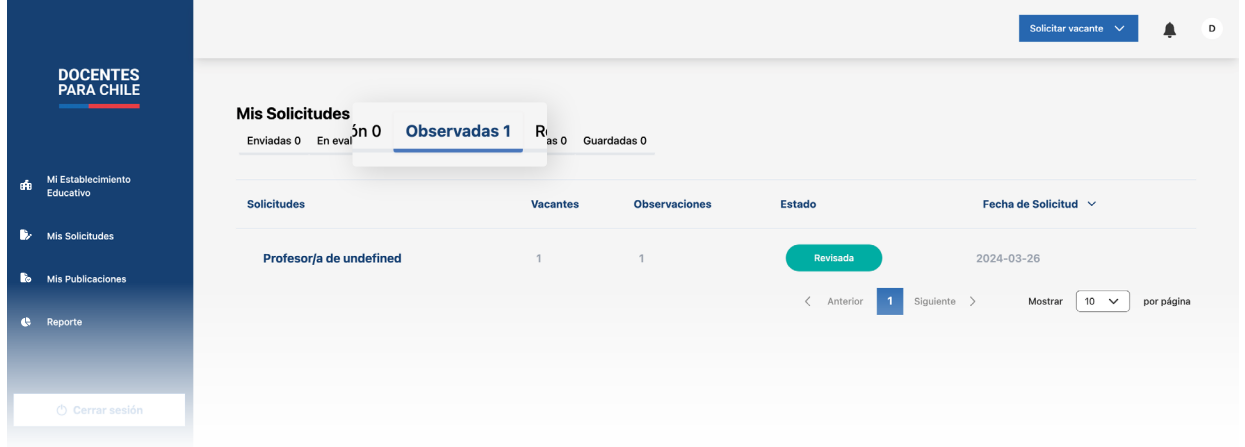

Para corregir la observación tendrás que presionar el título de la solicitud.

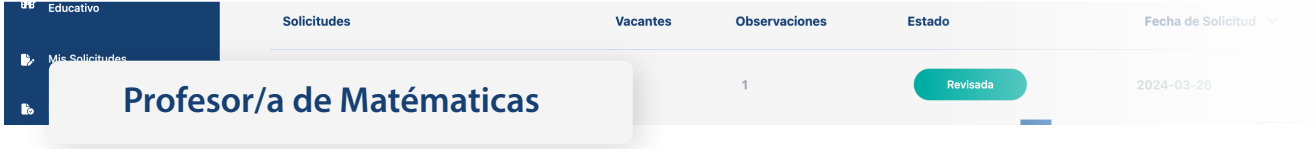

Al entrar a la solicitud de la vacante, aparecerá el resumen de la información por secciones, junto con un botón donde podrás ver la observación de cada sección.

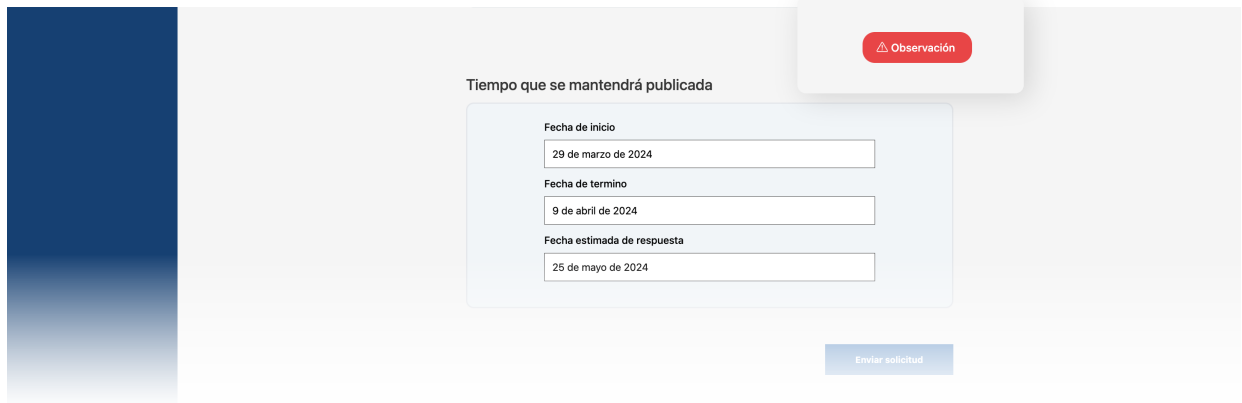

Presionando el botón "Observación", se abrirá una ventana donde podrás revisar cuál fue la observación y luego tendrás que modificar el campo que se indique.

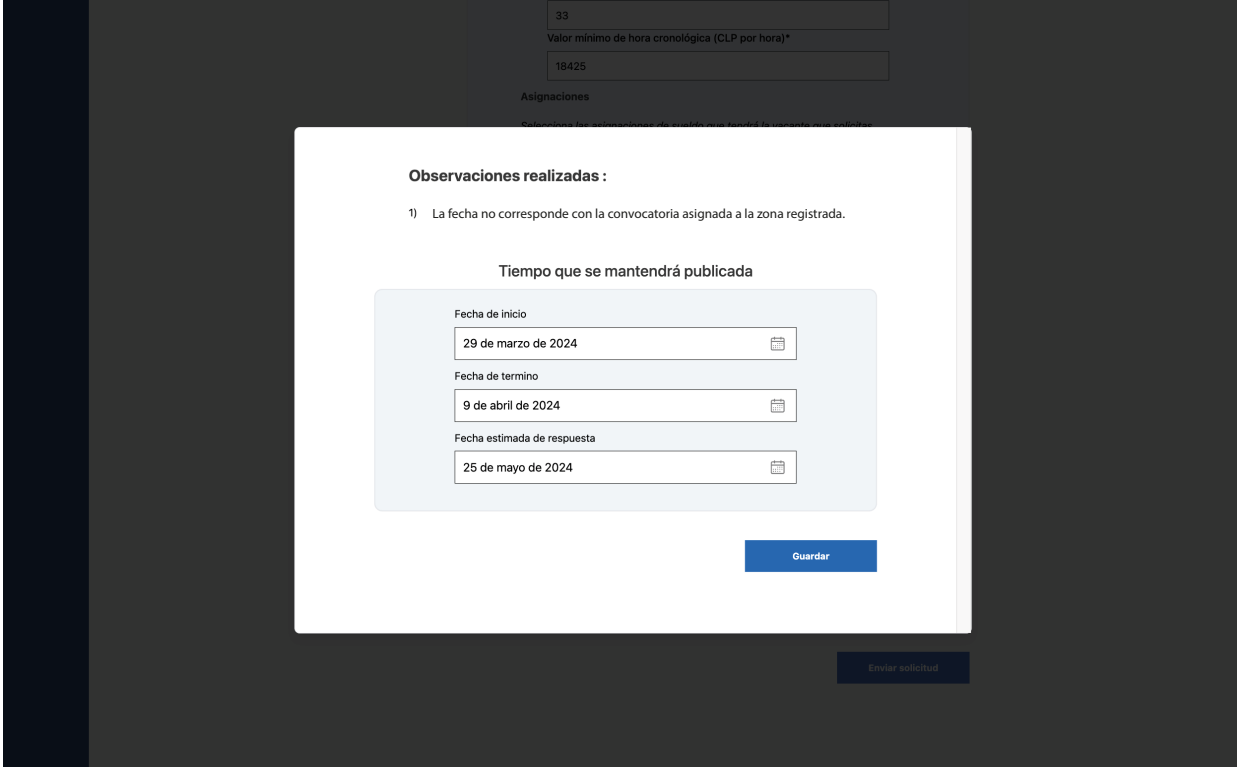

Una vez modificado, presiona "Guardar" al final del formulario.

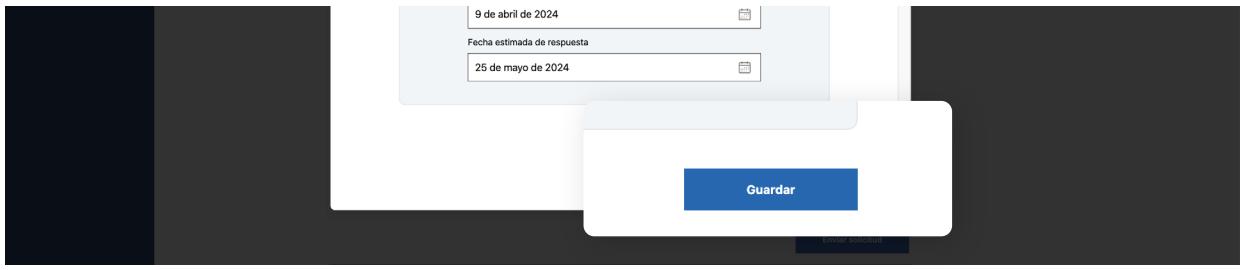

Para finalizar, si ya has corregido las observaciones y revisaste bien todo, presiona "Enviar solicitud" al final del resumen de la misma.

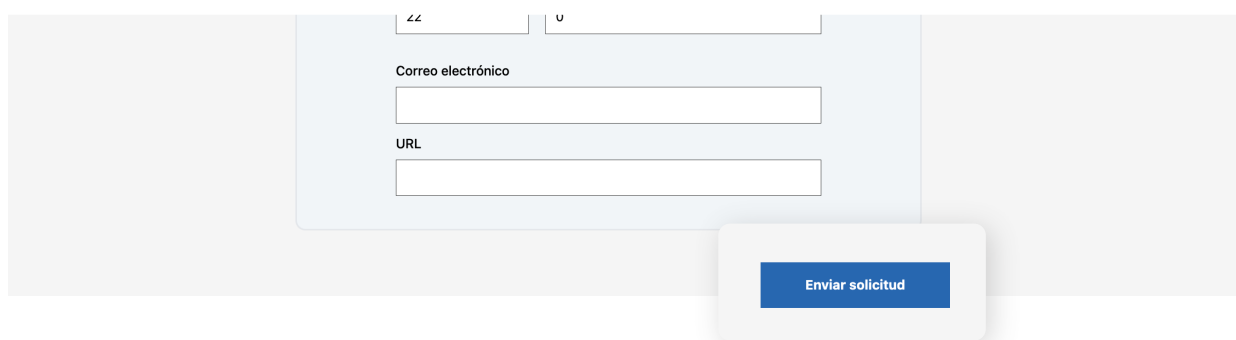

En la pestaña "Rechazadas", podrás ver en una lista todas aquellas solicitudes que el sostenedor rechazó.

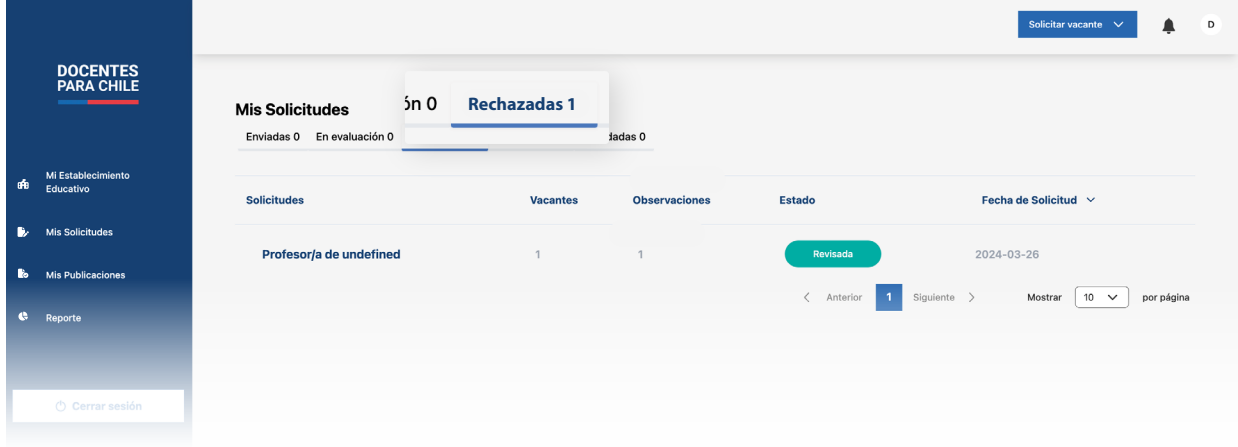

Al entrar a la solicitud de la vacante aparecerá el motivo de su rechazo con el resumen de la información por secciones.

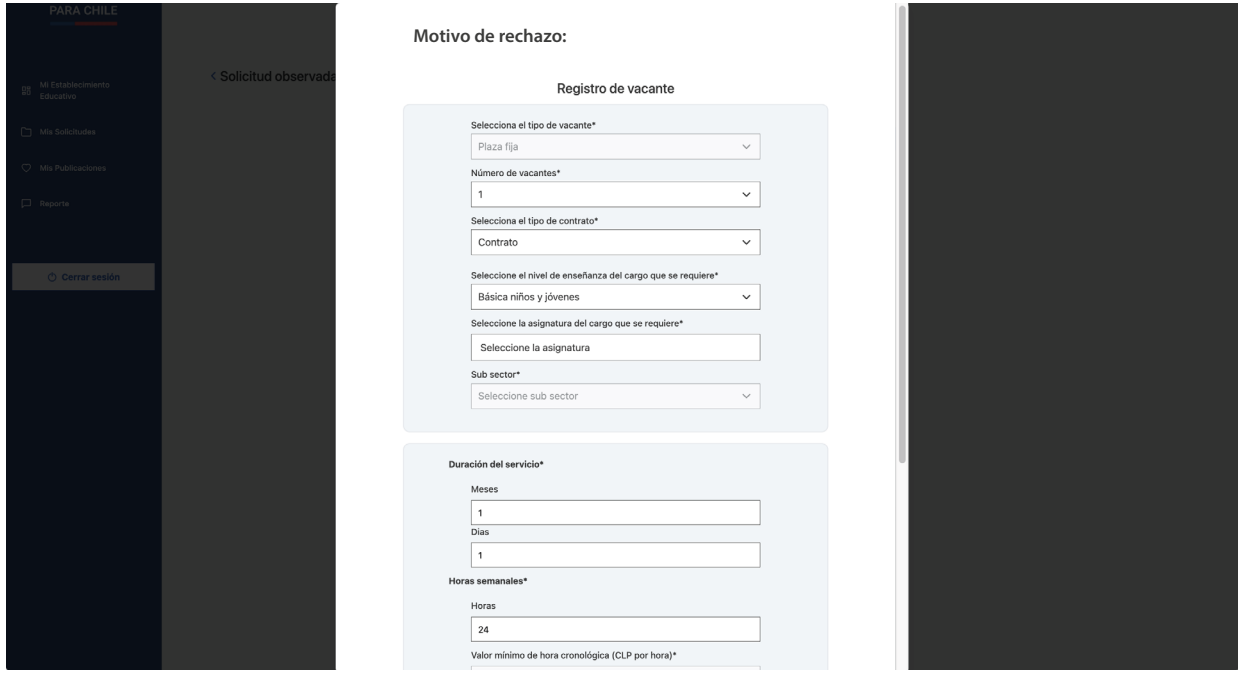

Tomando en cuenta el motivo del rechazo, de considerarlo necesario, puedes volver a realizar una solicitud de vacante.

Manual de uso de nueva plataforma para el Gestor de oferta 14

# <span id="page-16-0"></span>**Publicaciones**

En esta sección encontrarás todas las solicitudes que fueron aprobadas por el sostenedor. Las publicaciones se dividen en dos pestañas, "Vigentes" y "Cerradas".

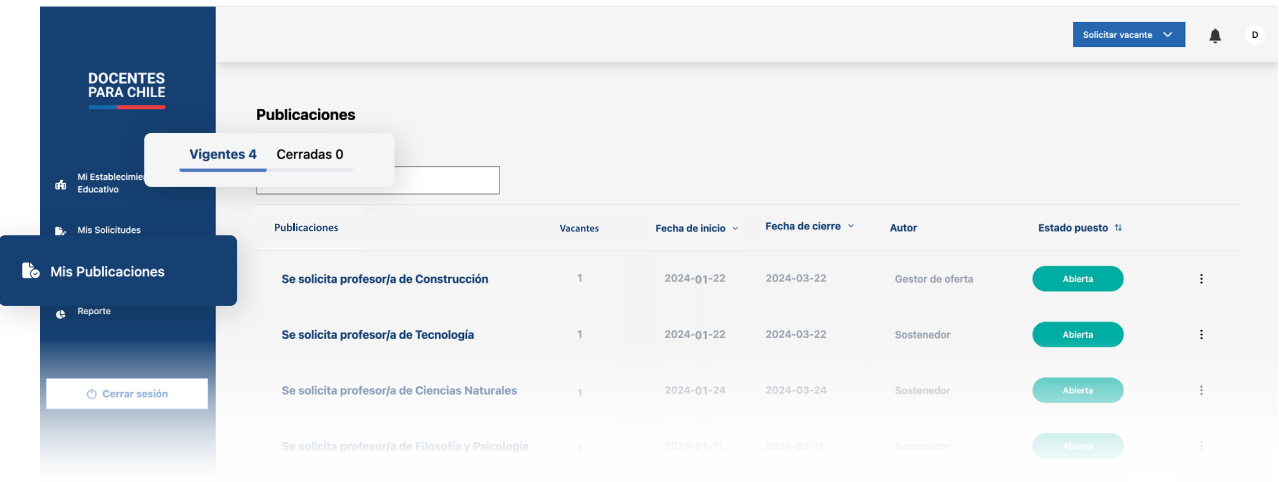

#### **1. Vigentes**

Las publicaciones vigentes son las solicitudes aprobadas en las que aún no se excede la fecha de cierre, en esta pestaña irán las publicaciones con los siguientes estados:

- **a. No publicado:** Esto quiere decir que la vacante fue aceptada por el sostenedor pero aun no se cumple la fecha de inicio que se definió en la solicitud.
- **b. Abierta:** La vacante pasa a este estado cuando ya se cumplió la fecha de inicio ya antes mencionada.

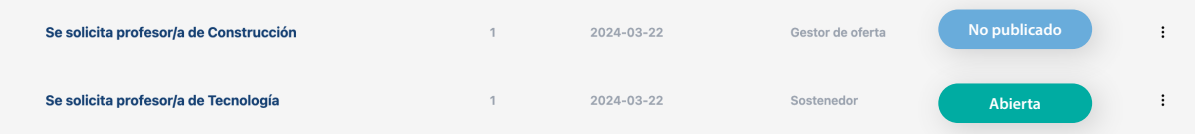

#### **2. Cerradas**

Las publicaciones cerradas son las solicitudes aprobadas en las que ya se excedió la fecha de cierre, en esta pestaña irán las publicaciones con los siguientes estados:

- **a. Adjudicada:** En el caso de que se seleccione un número de candidatos igual a la cantidad de vacantes definidas en esa publicación, poseerá este estado.
- **b. Desierta:** En caso de que no se haya seleccionado a ningún candidato y se sobrepase la fecha estimada de respuesta definida, pasa a estar desierta.
- **c. Cerrada:** La vacante cambia a este estado cuando ya pasó el plazo de fecha de cierre que se definió en la solicitud.

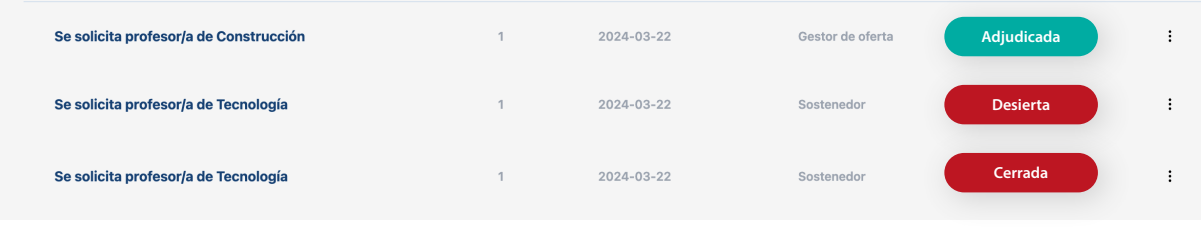

Si quieres ver el resumen de alguna vacante puedes hacerlo, presionando el título de la publicación.

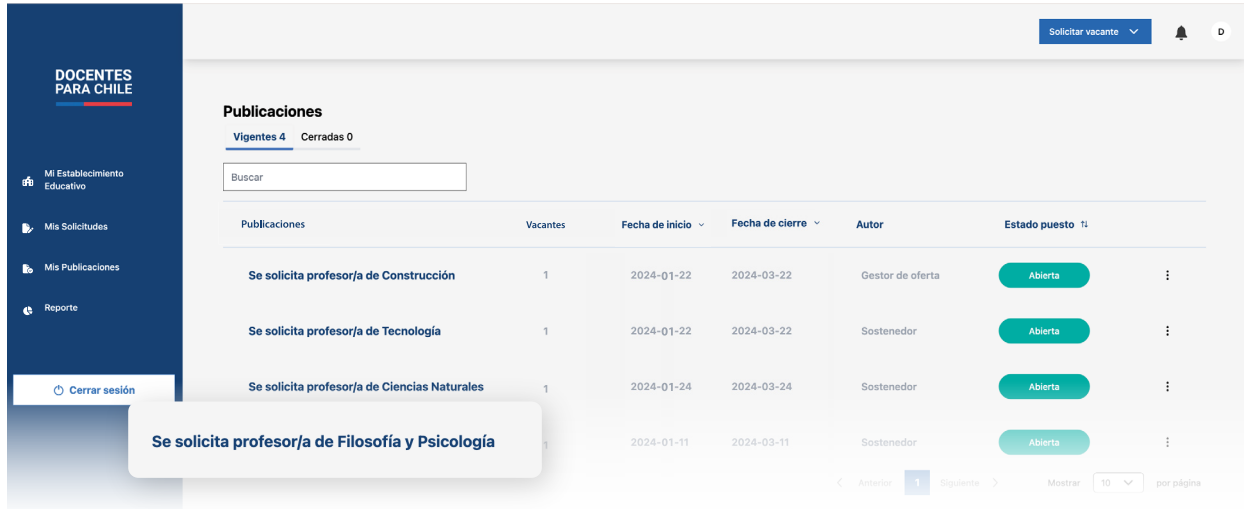

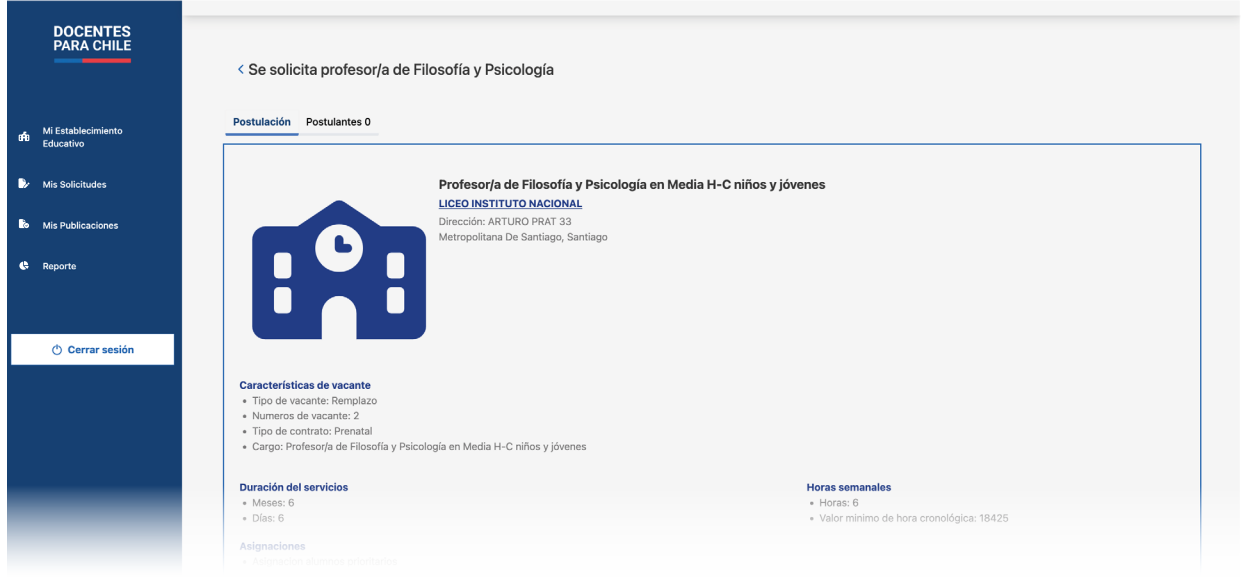

### <span id="page-18-0"></span>**Volver a solicitar**

Si quieres volver a solicitar una vacante, solo tienes que ir a la página principal de "Mis Publicaciones", donde está la lista de las publicaciones ya realizadas, mencionadas anteriormente. Al final de cada elemento encontrarás un menú de tres puntos.

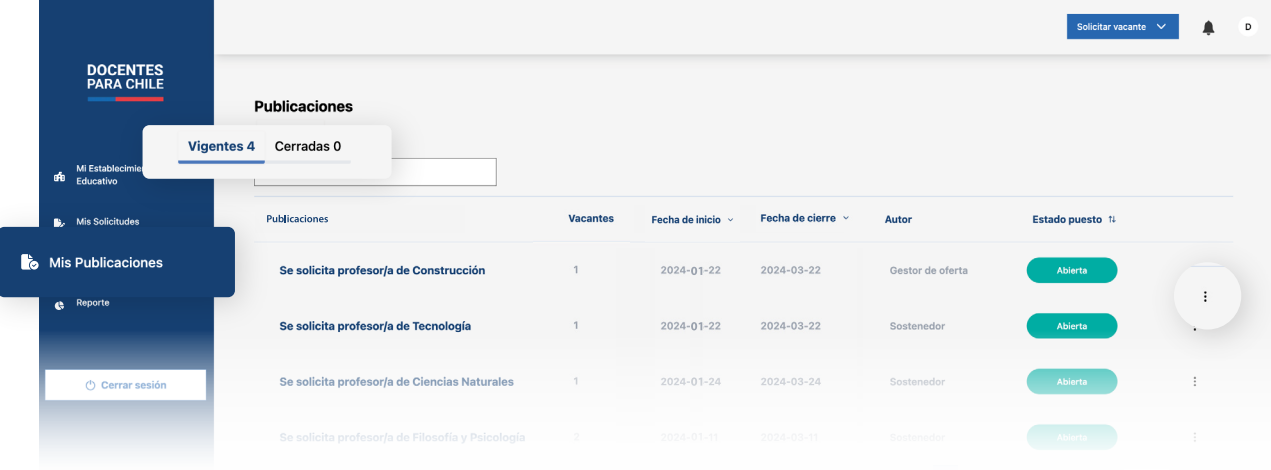

Al presionar aquellos tres puntos se abrirá un pequeño menú donde esta la opción "Volver a solicitar".

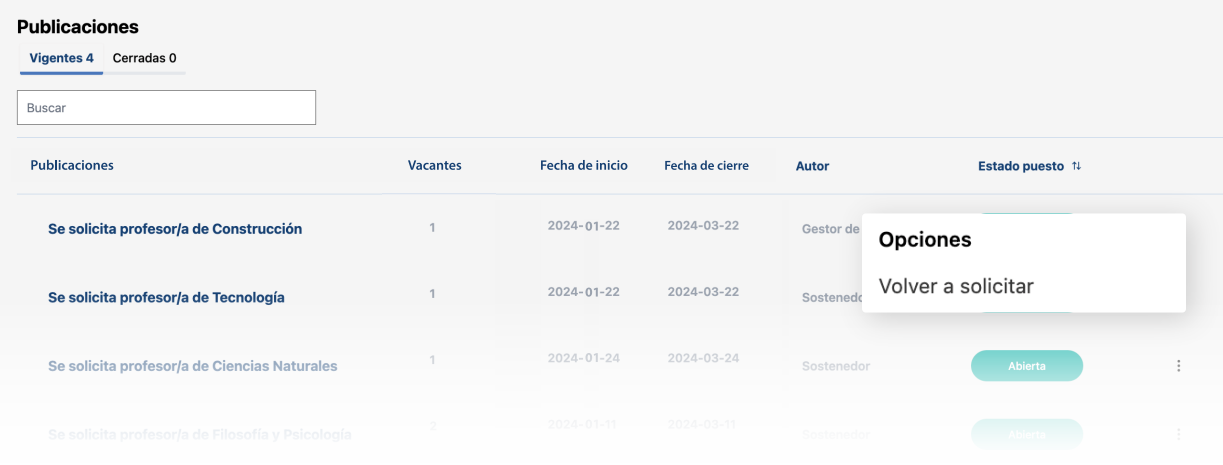

Esto lo podrás hacer tanto con publicaciones vigentes como cerradas.

### <span id="page-19-0"></span>**Postulantes**

Para saber quiénes y cuántos candidatos han postulado a una convocatoria, solo tienes que ir a "Mis publicaciones" que se encuentra en la barra lateral de la página, y presionar el título de la vacante.

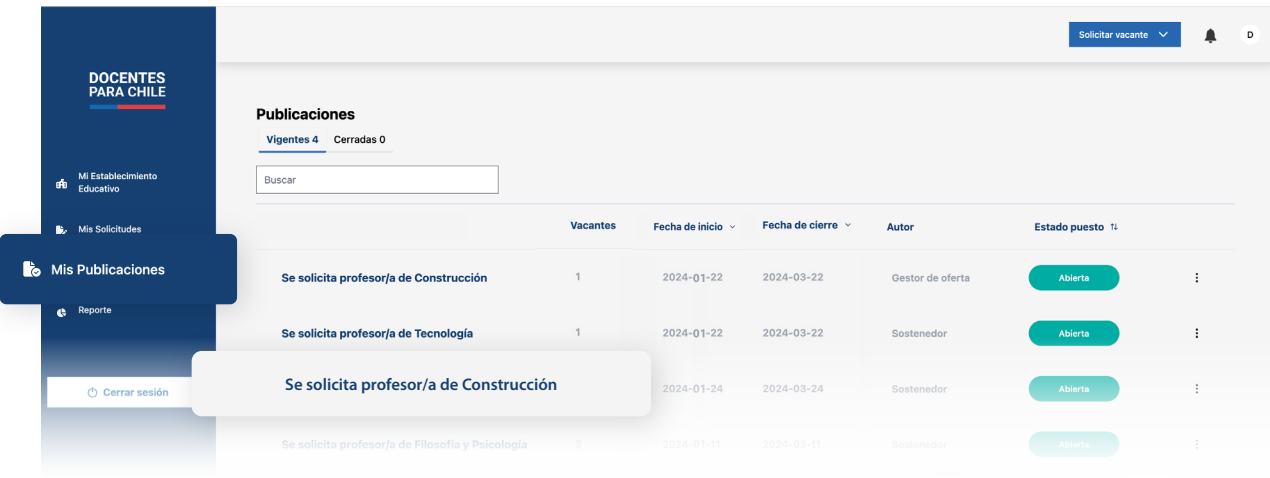

Luego, presiona la pestaña "Postulantes"; ahí encontrarás un listado de todos los candidatos tulado a esta vacante en particular.

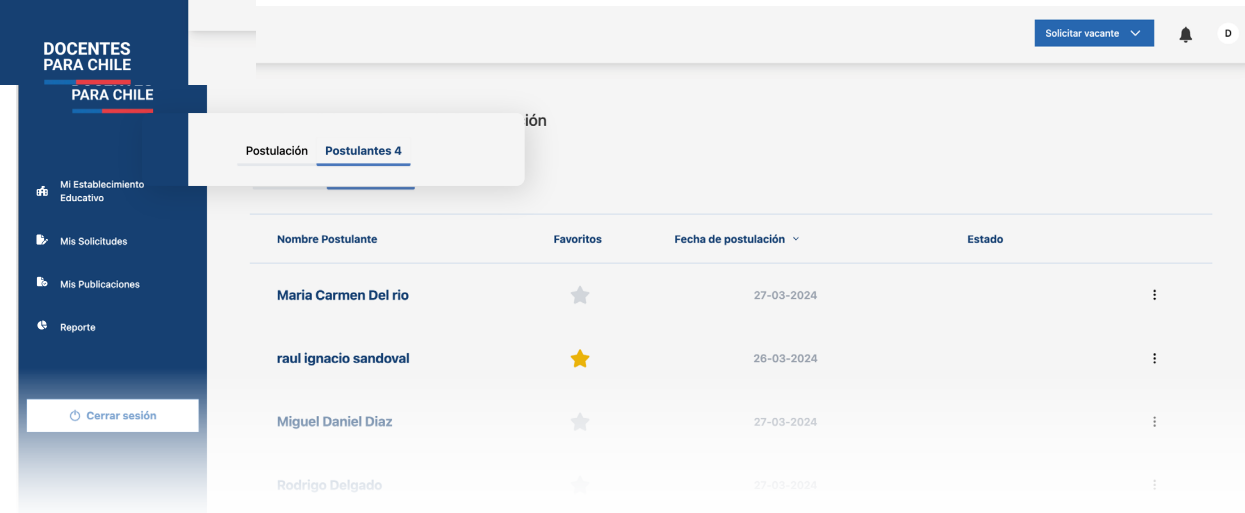

Para ver los datos del postulante, debes presionar sobre el nombre de aquel que quieres revisar.

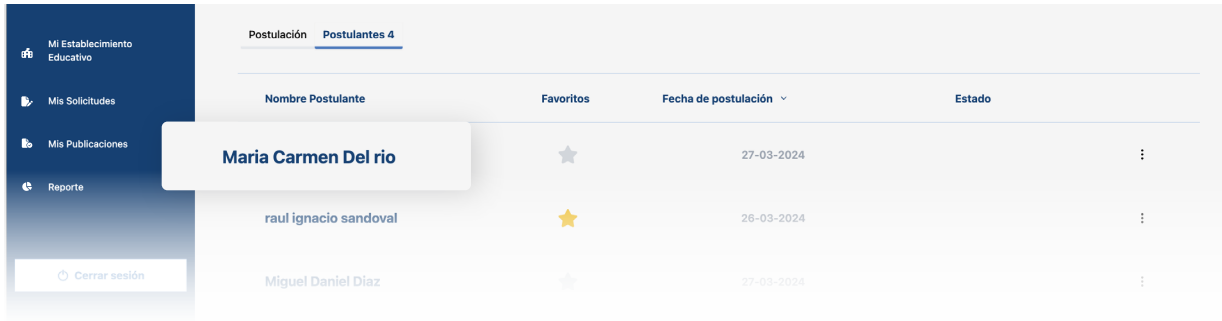

Al presionar el nombre del candidato, podrás ver la información proporcionada por el mismo al momento de postular.

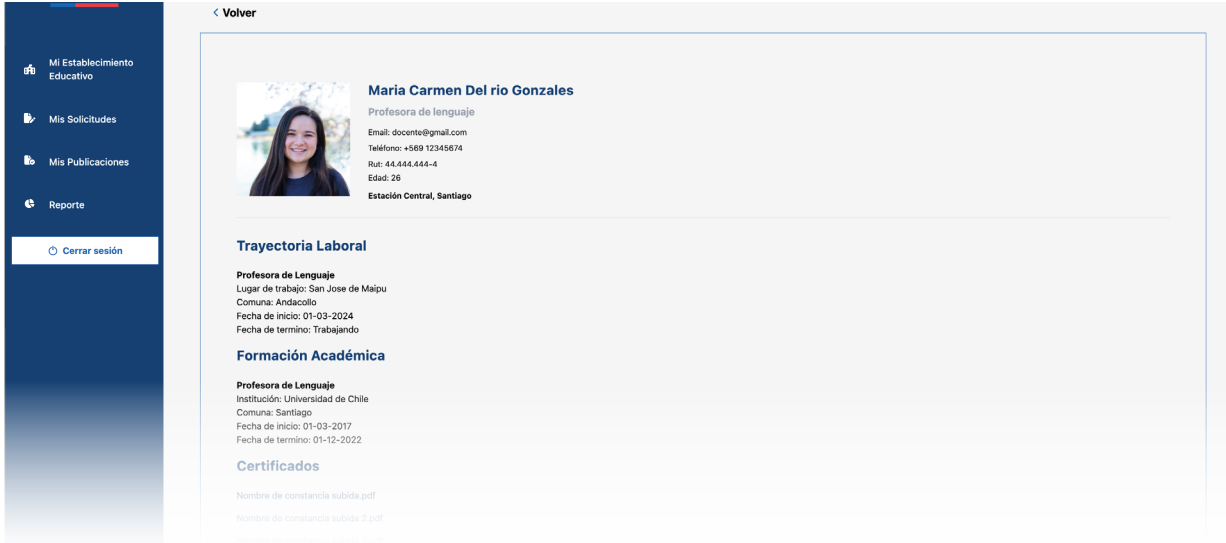

### <span id="page-21-0"></span>**Acciones a realizar con un candidato**

Las acciones que puedes realizar con un candidato o postulante dentro de la plataforma son "Contactar", "Descartar", "Favoritos" y "Seleccionar"

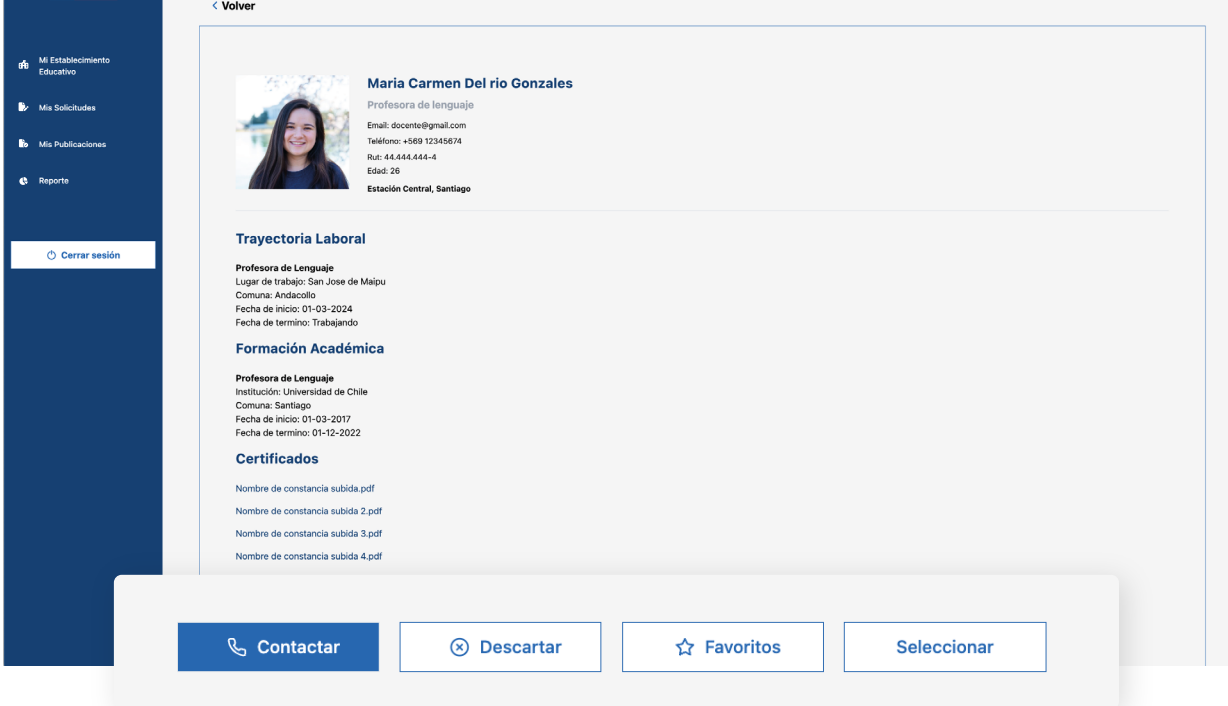

- **1. Contactar**: Al presionar este botón se abrirá una pequeña ventana donde verás la información de contacto del candidato.
- **2. Descartar:** Este botón elimina al candidato del proceso de selección propio de la vacante que ha postulado, se puede realizar esta acción siempre y cuando la publicación esté cerrada.
- **3. Favoritos:** Al presionar este botón el candidato se destacará en la vacante, para una posible entrevista y selección.
- **4. Seleccionar**: Al presionar este botón estarás adjudicando la vacante al candidato, se puede realizar esta acción siempre y cuando la publicación esté cerrada.

Estas acciones también las encontrarás en la lista de principal de los postulantes, en el menú de tres puntos.

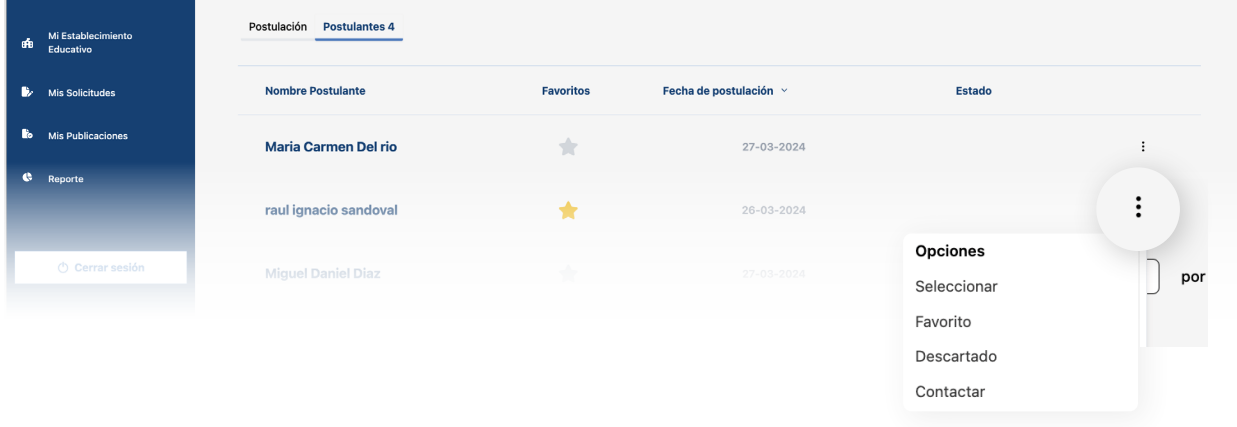

### <span id="page-22-0"></span>**Seleccionar un candidato**

Una vez leída la información del candidato, podrás marcarlo como "Favoritos" en el caso de que sea un buen prospecto para la vacante, o presionar "Descartar", si el candidato no cumple con pedido en la vacante.

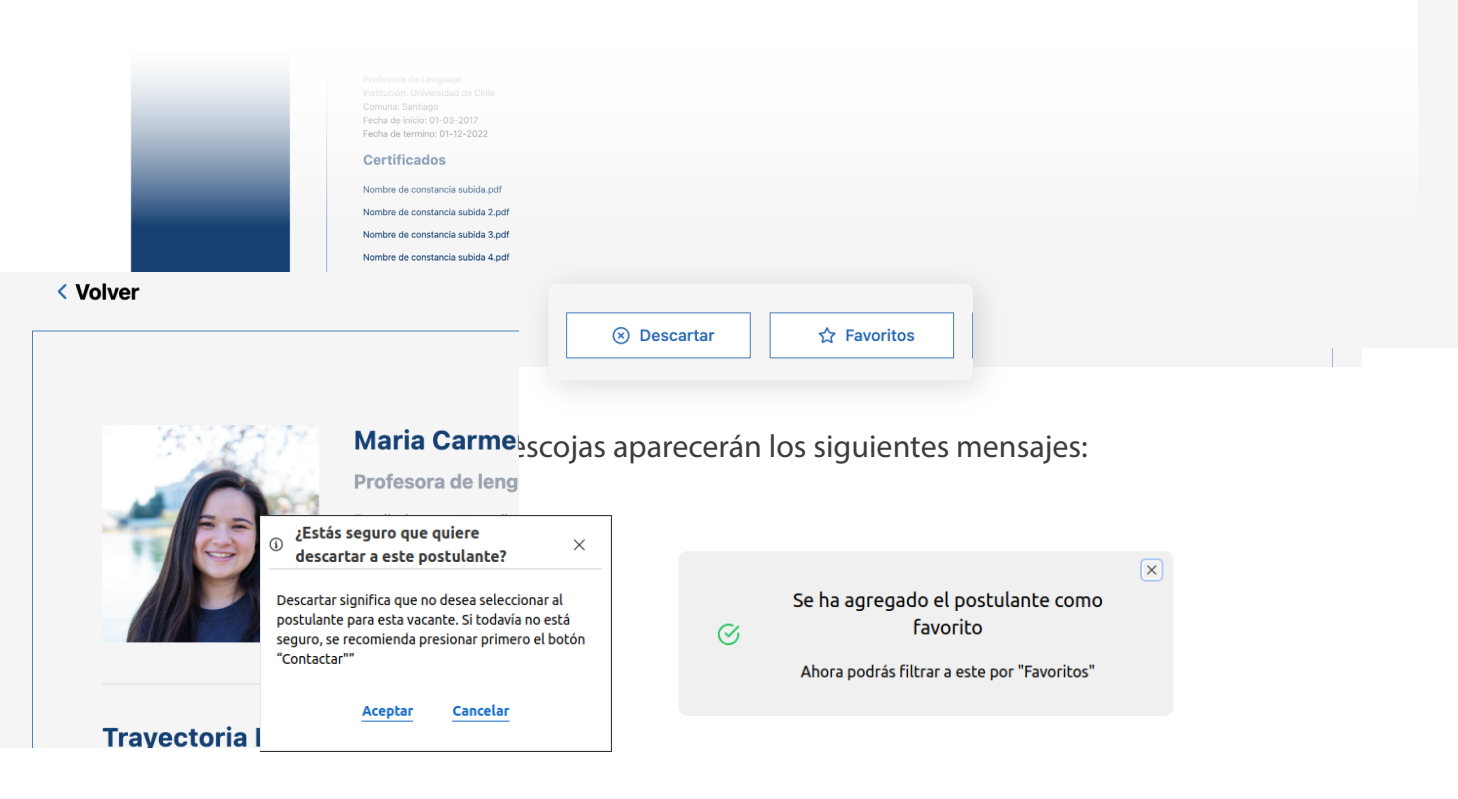

Una vez hayas escogido a los candidatos más óptimos, presiona en "Contactar".

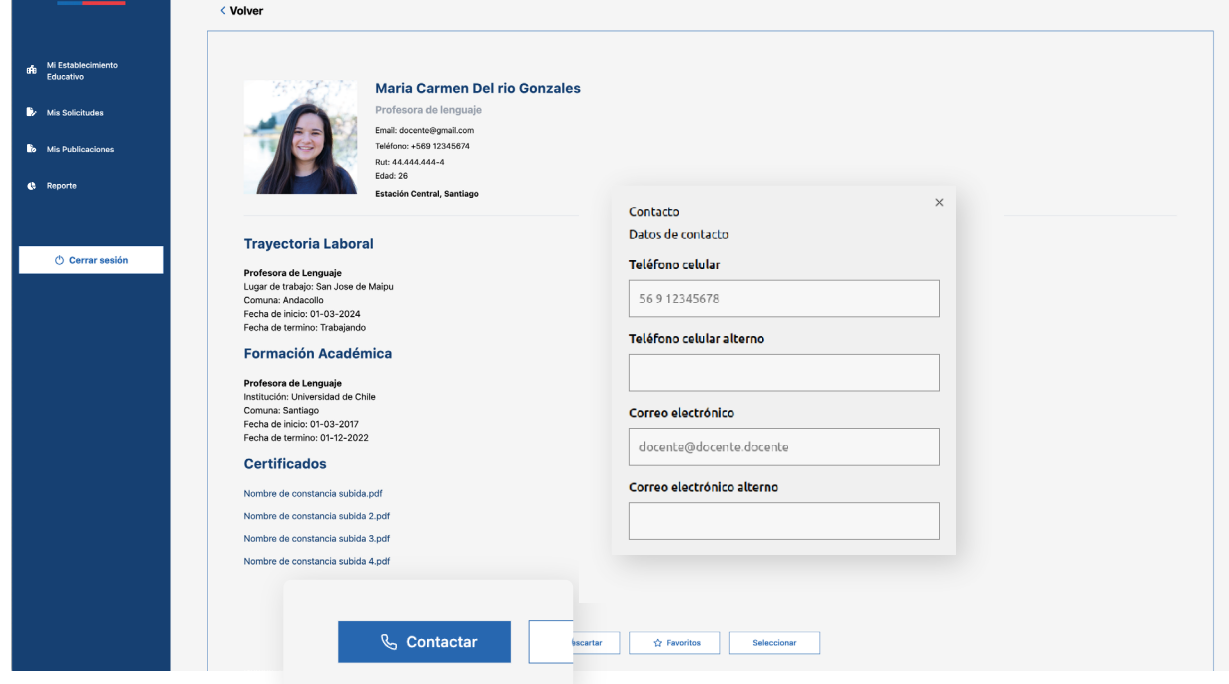

Se abrirá una ventana donde tendrás acceso a la información de contacto del postulante para así agendar una entrevista si es el caso.

Manual de uso de nueva plataforma para el Gestor de oferta 21

o el candidato y verificado que cumple con los requisitos de la nedio de la entrevista, y este ya esté contratado, deberás presionar el nar", para que así se cierre el proceso.

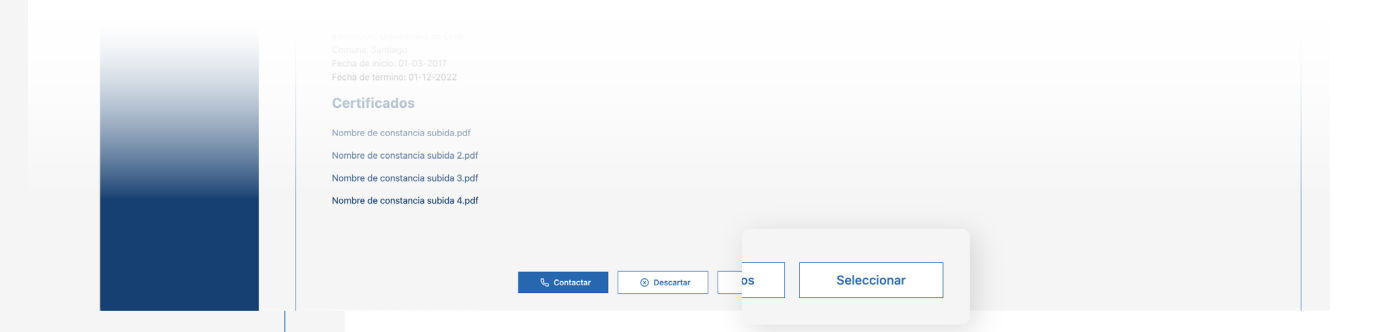

Al presionarlo tendrás que aceptar si estás seguro de tu selección del candidato. Ten en cuenta que al confirmar, también el candidato aceptó la vacante (mediante su contratación).

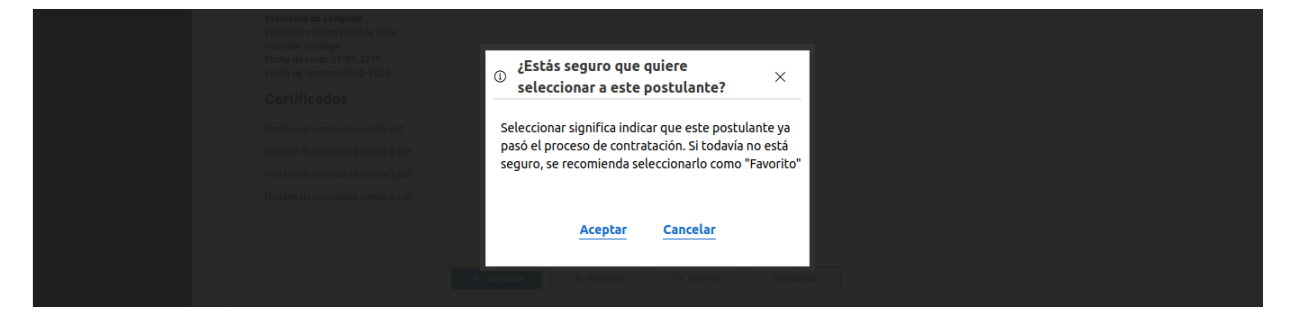

Por último, realizando esta acción, la vacante quedará como adjudicada en su estado, y se cerrará automáticamente en la publicación [\(pág. 15\).](#page-16-0)

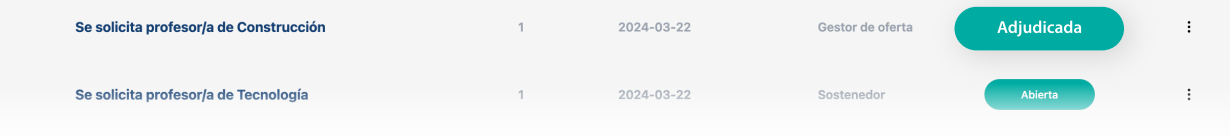

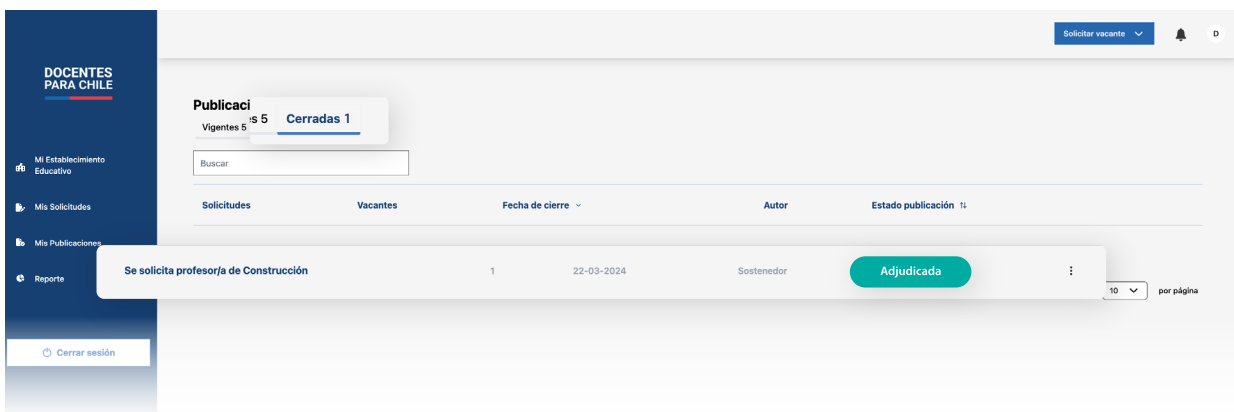

# <span id="page-24-0"></span>**Notificaciones**

Si quieres ver tus mensajes, como se menciona en la [pág.11,](#page-12-0) pulsa el ícono de la campana en el encabezado de la página.

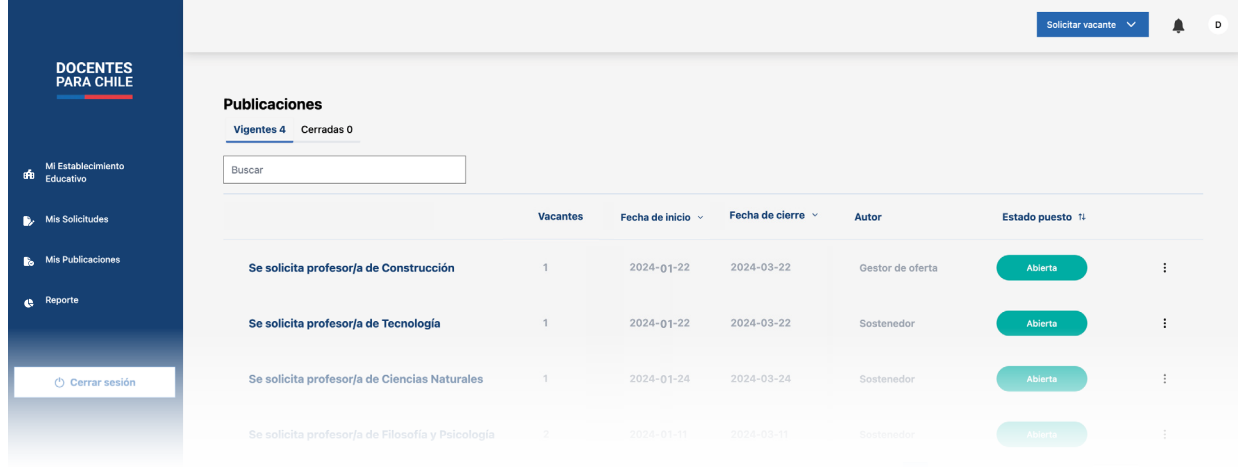

Una vez abierto podrás ver los mensajes de actualizaciones, tanto de los estados de solicitudes que has hecho, como las publicaciones.

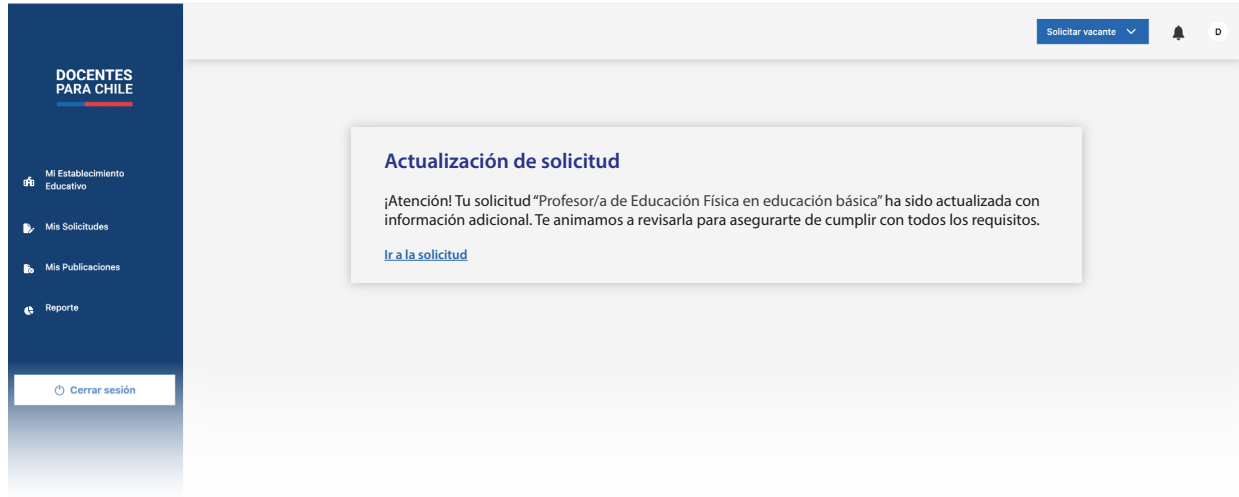

También por cada notificación recibirás un correo electrónico de confirmación.

# <span id="page-25-0"></span>**Elementos de "Formularios"**

Los formularios presentados en la plataforma, están compuestos por campos de entrada, etiquetas descriptivas y, en ocasiones, lógica condicional, su objetivo es facilitar la interacción del usuario y garantizar la precisión de los datos recolectados.

Los siguientes elementos están presentes en los formularios:

#### **1. Campos con texto**

Estos campos permiten el ingreso de texto, ya sea en una sola línea o en varias líneas.

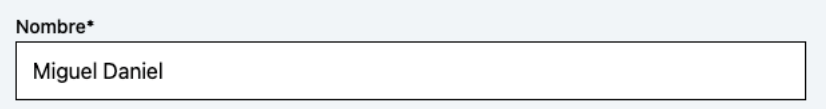

#### **2. Campos numéricos**

Limitan la entrada a solo valores numéricos, como números enteros o decimales.

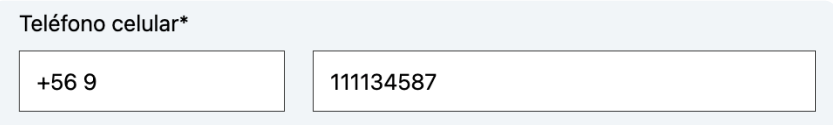

#### **3. Campos desplegables**

Estos campos permiten seleccionar una única opción de una lista de opciones mutuamente excluyentes.

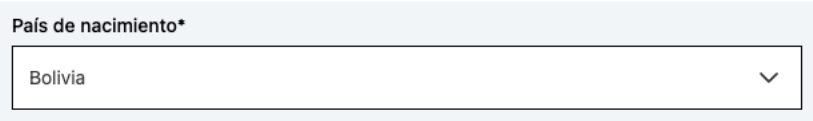

### **4. Campos de archivo**

Estos campos permiten cargar archivos desde tu dispositivo.

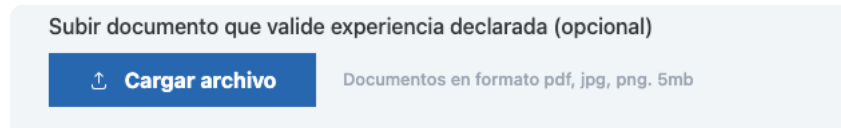

#### **5. Selector de fecha**

Este campo permite seleccionar una fecha específica, ya sea ingresándola manualmente o utilizando un calendario interactivo para elegirla desde una interfaz gráfica.

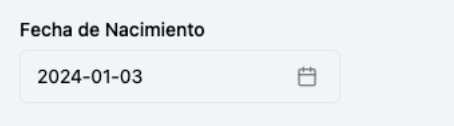

También, otros campos que incluyen estos formularios, son los botones de acción que te permiten enviar o cancelar el formulario. Los botones típicos incluyen "Enviar", "Guardar", "Cancelar" y "Eliminar".

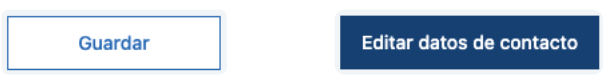

Otro botón de acción que se incluye en estos formularios son los de "Agregar".

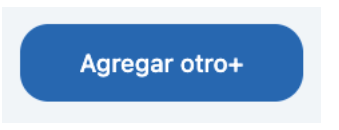

Con este botón podrás agregar otro ítem totalmente nuevo, como es el caso de los formularios de "Idioma"

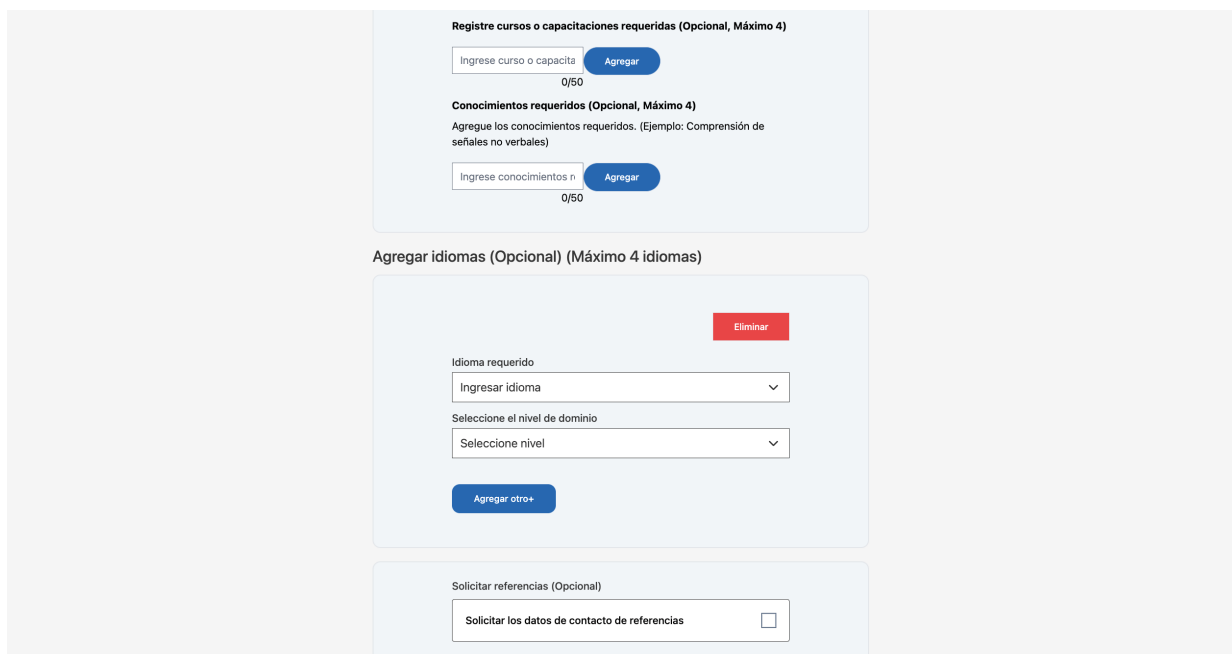

### <span id="page-27-0"></span>**Reporte**

Esta sección podrás descargar un informe con todos los indicadores que correspondan a tu establecimiento, como las vacantes que has solicitado, hasta los candidatos que han postulado con sus resultados diarios hasta anuales.

Para descargar esta información tendrás mútiples filtros, que los verás una vez se recopile información que corresponda.

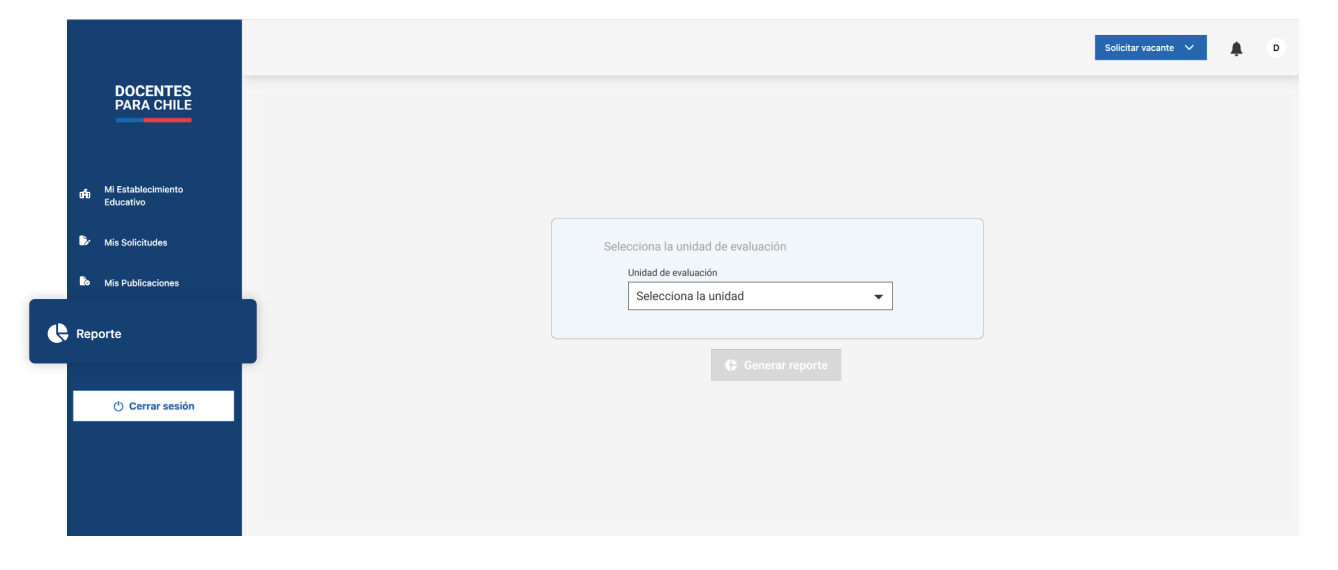

Próximamente en la plataforma.

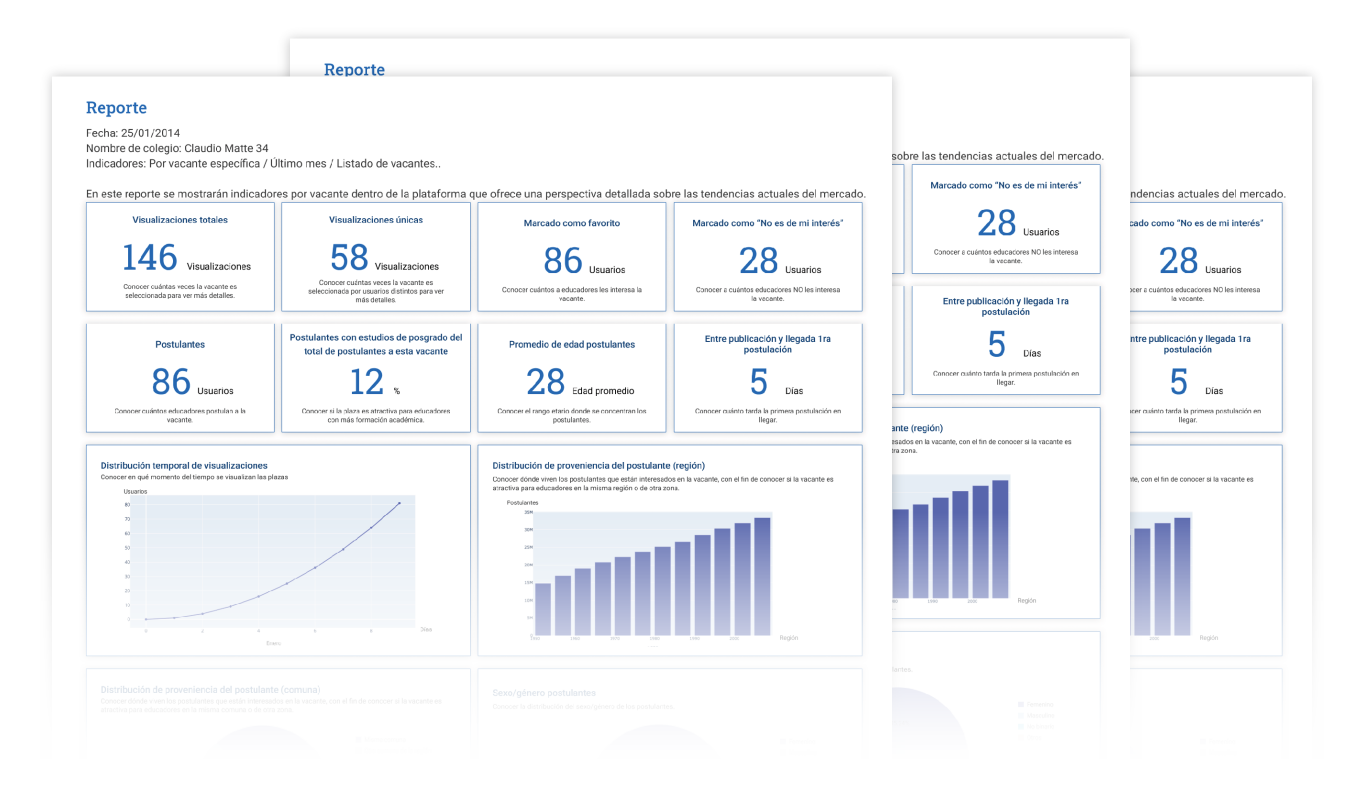